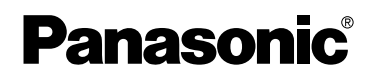

Manuel d'utilisation **Caméscope SD Modèle No SV-AV50**

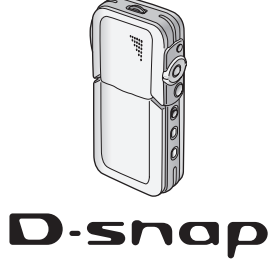

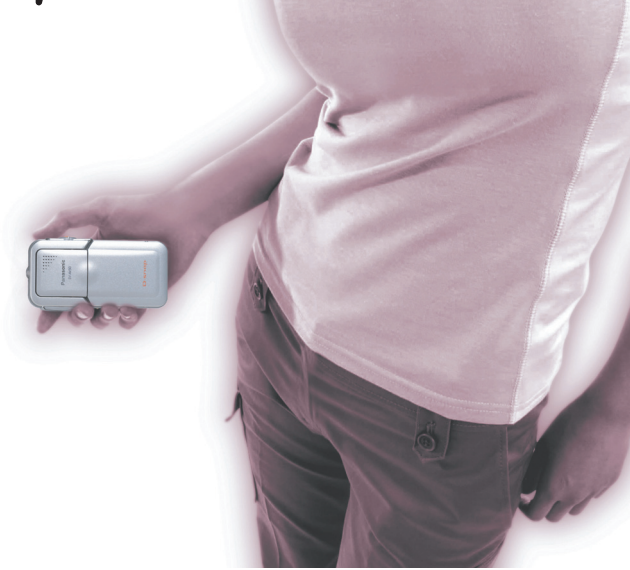

Avant l'utilisation, veuillez lire intégralement le présent manuel d'utilisation.

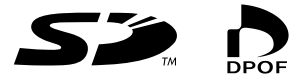

Web Site: http://www.panasonic-europe.com

Avant d'ouvrir l'emballage du CD-ROM, veuillez lire ce qui suit.

## Accord de licence utilisateur final

Il est concédé au ("Titulaire de la licence") une licence sur le logiciel défini dans le présent Accord de licence de l'utilisateur final ("Accord") à condition qu'il accepte les termes et conditions du présent Accord. Si le Titulaire de la licence n'accepte pas les termes et conditions du présent Accord, il doit immédiatement retourner le logiciel à Matsushita Electric Industrial Co., Ltd. ("Matsushita"), ses distributeurs ou revendeurs auprès desquels il a effectué l'achat.

#### **Article 1 Licence**

Le Titulaire de la licence a le droit d'utiliser le logiciel, y compris les informations enregistrées ou décrites sur le CD-ROM, dans le manuel d'utilisation et tout autre support fourni au Titulaire de la licence (collectivement "le Logiciel"), mais tous les droits applicables aux brevets, copyrights, marques commerciales et secrets commerciaux du Logiciel ne sont pas transférés au Titulaire de la licence.

#### **Article 2 Utilisation par un tiers**

Le Titulaire de licence ne doit pas utiliser, copier, modifier, transférer ou permettre à un tiers, à titre gratuit ou non, d'utiliser, copier ou modifier le Logiciel sauf stipulation expresse contraire dans le présent Accord.

#### **Article 3 Restrictions sur la copie du Logiciel**

Le Titulaire de licence est autorisé à effectuer une seule copie du Logiciel ou de l'une de ses parties à des fins de sauvegarde uniquement.

#### **Article 4 Ordinateur**

Le Titulaire de licence est autorisé à utiliser le Logiciel sur un seul ordinateur et ne devra pas l'utiliser sur plusieurs ordinateurs.

#### **Article 5 Rétrotechnique, Décompilage ou Désassemblage**

Le Titulaire de licence ne doit pas analyser par rétrotechnique, décompiler ou désassembler le Logiciel, sauf dans la mesure où l'une de ces opérations est autorisée par la législation ou la réglementation du pays de résidence du Titulaire de licence. Matsushita ou ses distributeurs ne pourront pas être tenus responsables de défauts du Logiciel ou d'un préjudice subi par le Titulaire de licence causés par une analyse par rétrotechnique, décompilation ou désassemblage du Logiciel par ce dernier.

#### **Article 6 Indemnisation**

Le Logiciel est fourni "EN L'ETAT" sans garantie de quelque nature que ce soit, soit explicite, soit implicite, y compris, à simple titre indicatif, les garanties de non contrefaçon, d'exploitabilité et/ou de conformité à un usage particulier. En outre, Matsushita ne garantit pas que le fonctionnement du logiciel sera ininterrompu ou sans erreur. Matsushita ou ses distributeurs ne seront pas responsables des dommages subis par le Titulaire de la licence du fait de l'utilisation du Logiciel par le Titulaire de la licence.

#### **Article 7 Contrôle à l'exportation**

Le Titulaire de licence s'engage à n'exporter ou réexporter le Logiciel vers aucun pays sous quelque forme que ce soit sans les licences d'exportation réglementaires du pays de résidence du Titulaire de licence éventuellement nécessaires.

#### **Article 8 Cessation de la Licence**

Le droit concédé au Titulaire de licence en vertu du présent Contrat sera automatiquement résilié si le Titulaire de licence contrevient à l'un des termes et conditions de l'Accord. Le cas échéant, le Titulaire de licence devra détruire à ses frais le Logiciel et sa Documentation connexe ainsi que toutes leurs copies.

## Tables des matières

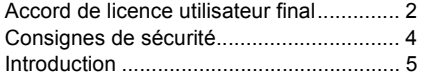

## *Préparation*

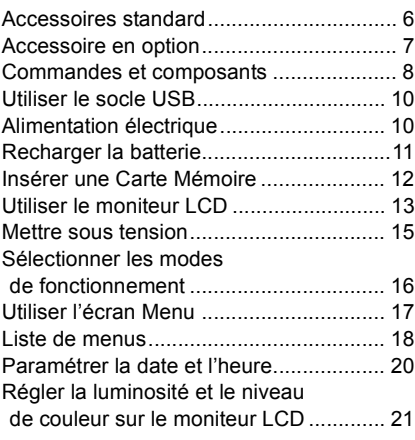

## *Fonctions de base*

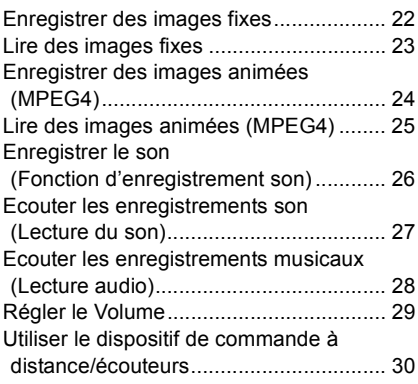

## *Fonctions avancées*

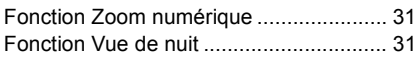

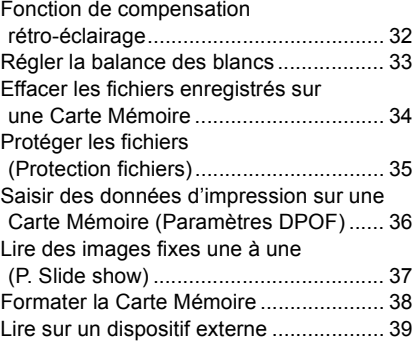

## *Sur un PC*

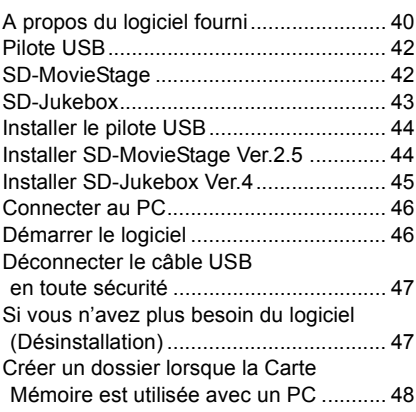

## *Autres*

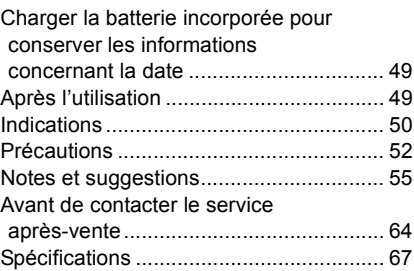

#### **Cher client,**

Nous vous remercions d'avoir choisi le caméscope Panasonic SD. Nous vous prions de lire soigneusement le présent manuel d'utilisation et de le garder à portée de main pour toute consultation future.

## Consignes de sécurité

#### **AVERTISSEMENT**

**POUR REDUIRE LES RISQUES D'INCENDIE OU D'ELECTROCUTION AINSI QUE TOUTE INTERFERENCE GENANTE, UTILISEZ UNIQUEMENT LES ACCESSOIRES RECOMMANDES ET N'EXPOSEZ PAS CET APPAREIL A LA PLUIE OU A L'HUMIDITE. N'ENLEVEZ PAS LE COUVERCLE (OU LE DOS). L'APPAREIL NE CONTIENT AUCUNE PARTIE POUVANT ETRE REPAREE PAR L'UTILISATEUR. POUR TOUTE REPARATION, VEUILLEZ VOUS ADRESSER A UN SERVICE APRES-VENTE QUALIFIE.**

#### **IMPORTANT**

**Veuillez respecter tous les copyrights. Tout ce que vous avez enregistré et créé ne peut être utilisé que pour votre divertissement personnel. Aux termes des lois en matière de copyright, les autres matériels ne peuvent pas être utilisés sans autorisation des détenteurs des copyrights.**

- ≥**Les dommages corporels ou matériels dus à une utilisation non conforme au manuel d'utilisation relèvent de la seule responsabilité de l'utilisateur.**
- ≥Si le Caméscope SD est utilisé de façon ininterrompue pendant une période prolongée ou s'il est utilisé à une température ambiante élevée, des points rouges, bleus, verts ou blancs pourraient apparaître sur l'écran et être enregistrés sur une image fixe. Cela est dû à l'augmentation de température dans le boîtier. Cela n'est pas un dysfonctionnement. Dans ce cas, éteignez le Caméscope SD et laissez-le ainsi pendant un moment.
- ≥Le fabricant décline toute responsabilité en cas de perte d'enregistrements causée par un dysfonctionnement ou un défaut du Caméscope SD, de ses accessoires ou de sa Carte Mémoire.
- Nous attirons votre attention sur le fait que les commandes, les composants, les options des menus etc. effectifs de votre caméscope SD pourraient différer de ceux qui apparaissent dans les illustrations du présent manuel d'utilisation.
- Le logo SD est une marque commerciale.
- Dans ce manuel d'utilisation, "Carte Mémoire" et "Carte" signifient "Carte Mémoire SD".
- Le Caméscope SD utilise des technologies protégées par copyright et est protégé par des technologies brevetées et les dispositions en matière de propriété intellectuelle du Japon et des Etats-Unis. Pour utiliser ces technologies protégées par copyright, une autorisation de la société Macrovision est nécessaire. Il est interdit de désassembler ou de modifier le Caméscope SD.
- $\bullet$  (→ 00) indique la page à laquelle se reporter.
- ≥Veuillez noter que le Caméscope SD pourrait ne pas lire les données enregistrées ou créées sur un autre appareil de même qu'un autre appareil pourrait ne pas lire les données enregistrées sur le Caméscope SD.
- ≥La plaque du fabricant du caméscope SD est fixée au fond du compartiment de la batterie.
- ≥Technologie de cryptage audio Layer-3 MPEG concédée en licence par Fraunhofer IIS et Thomson multimedia.

**LA PRISE ELECTRIQUE DOIT ETRE INSTALLEE A PROXIMITE DE L'APPAREIL ET DOIT ETRE FACILEMENT ACCESSIBLE.**

#### **ATTENTION**

**Danger d'explosion si la batterie est remise en place de façon incorrecte.**

**Remplacez uniquement avec un type de batterie identique ou équivalent recommandé par le fabricant. Eliminez les batteries usées selon les instructions du fabricant.**

## Introduction

Le Caméscope SD peut enregistrer des images animées MPEG4, des images fixes et des sons. Il peut, en outre, lire des fichiers musicaux de haute qualité aux formats MPEG2-AAC et MP3 (il enregistre les fichiers avec SD-Jukebox Ver.4 fourni). Au moyen du logiciel de visionnage, SD-MovieStage Ver.2.5 (fourni), les données images animées MPEG4 peuvent être modifiées sur PC.

### ª **Réglage de l'horloge**

**Lorsque vous achetez le Caméscope SD, le réglage de l'horloge n'est pas effectué. Avant l'utilisation, réglez l'année, le mois, la date et l'heure. (→ 20)** 

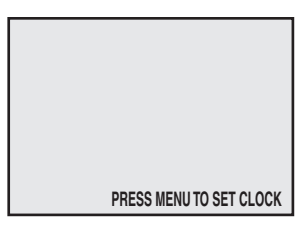

# *Préparation*

## Accessoires standard

- **1** Adaptateur CA (VSK0648) (→ 10)
	- ≥Assure l'alimentation électrique du Caméscope SD.

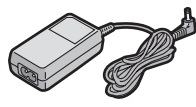

### **2** Batterie (→ 11)

≥Assure l'alimentation électrique du Caméscope SD.

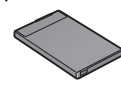

3 **Câble secteur CA**

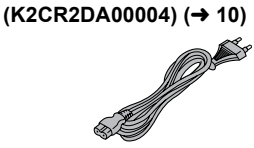

4 **Carte Mémoire SD (8 Mo) (RP-SD008BVE0) (→ 12)** 

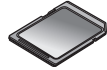

**5 Câble USB (K1HA09BD0001) (→ 46)** 

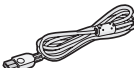

6 **Ecouteurs stéréo (LOBAB0000173)**   $(\rightarrow 30)$ 

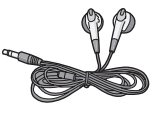

7 **Dispositif de commande à distance**   $(N2QCAD000005)$  (→ 30)

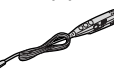

**8 Câble AV (K2KC4CB00016) (→ 39)** 

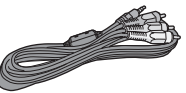

**9 Socie USB (VSK0663) (→ 10)** 

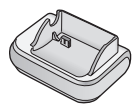

10 **Autocollant de protection objectif (VGQ8054) (→ 14)** 

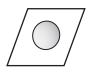

11 CD-ROM  $($  $\rightarrow$  40) **Pilote USB, SD-MovieStage Ver.2.5, SD-Jukebox Ver.4, Adobe Acrobat Reader**

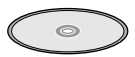

≥Pour utiliser SD-MovieStage Ver.2.5 et SD-Jukebox Ver.4, veuillez vous reporter au manuel au format PDF. Ce manuel décrit uniquement l'installation.

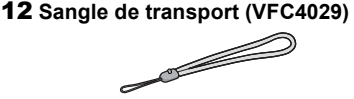

#### 13 **Poche de transport (VFC4030)**

≥Rangez le Caméscope SD dans la poche de transport fournie après l'utilisation ou durant le transport.

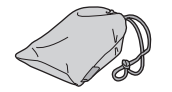

#### 14 **Chiffon de nettoyage (VFC3778)**

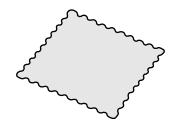

## Accessoire en option

**1** Batterie (CGA-S003E/1B) (→ 11)

● Assure l'alimentation électrique du Caméscope SD.

### **Remarque concernant les batteries et piles**

Les batteries rechargeables ou piles usagées ne peuvent être ajoutées aux déchets ménagers.

Informez-vous auprès de l'autorité locale compétente afin de connaître les endroits où vous pouvez déposer celles-ci.

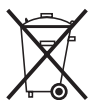

## Commandes et composants

### 1 Moniteur LCD  $($   $\rightarrow$  13)

Du fait de limitations liées à la technologie de production des écrans LCD, de petites taches brillantes ou sombres pourraient apparaître sur l'écran du moniteur LCD. Cependant, ce n'est pas un dysfonctionnement et cela n'affecte pas l'image enregistrée.

#### 2 **Support de la sangle de transport**

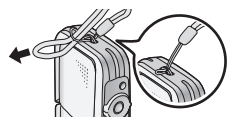

- 3 **Voyant indicateur de marche/accès carte**   $(→ 11, 56)$
- 4 **Sélecteur mode enregistrement/lecture [ ]/**

 $[\n\boxed{\triangleright}] (\rightarrow 16)$ 

- **5** Bouton [MODE] (→ 16)
- **6** Bouton d'alimentation  $\lceil$ <sup>(l)</sup>) ( $\rightarrow$  15)
- **7** Bouton zoom/volume  $[T/W]$  ( $\rightarrow$  29, 31)
- **8 Bouton [MENU] (→ 17)**
- 9 **Roulette**
- 10 **Bouton marche/arrêt enregistrement (**l **22, 24, 26)**
- **11 Bouton de déclenchement [RELEASE] (→ 13)**
- **12 Bouton vue de nuit [NIGHT VIEW] (→ 31)**
- 13 **Haut-parleur**
- 14 **Orifice de fixation de la sangle de transport**
- **15 Objectif (→ 54)**
- **16** Microphone (incorporé, monaural) (→ 26)
- **17 Flash (→ 22)**
- **18** Prise pour le doigt  $($   $\rightarrow$  13)
- 19 **Dispositif de commande à distance/prise écouteurs**  $\lceil \ \nceil$  1 ( $\rightarrow$  30)

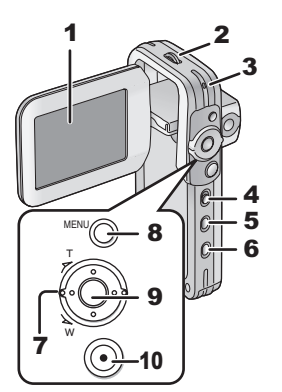

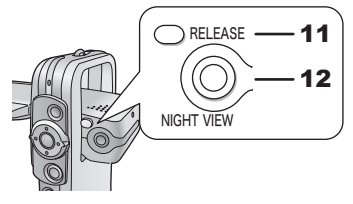

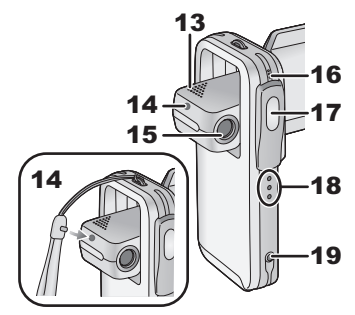

- **20** Volet carte/batterie (→ 11, 12)
	- ≥Veillez à désactiver l'alimentation avant d'ouvrir le volet carte/batterie.
- **21 Connecteur socle USB [MULTI] (→ 10)**
- **22 Verrou batterie (→ 11)**
- **23 Logement Carte Mémoire (→ 12)**
- **24 Logement batterie (** $\rightarrow$  **11)**
- **25 Prise de sortie AV [A/V OUT]**  $($  $\rightarrow$  **39)**
- **26 Port USB [USB] (→ 46)**
- **27 Prise d'entrée CC [DC IN 4.8V] (→ 10)**
- **28 Dispositif connecteur (→ 10)**

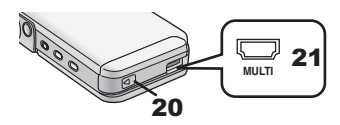

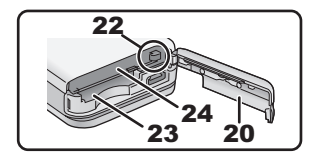

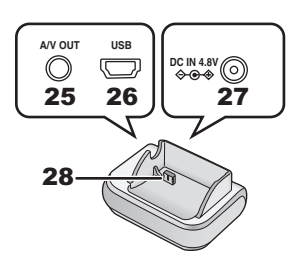

# Utiliser le socle USB

L'introduction du Caméscope sur le socle USB permet de charger la batterie. Le socle USB permet également de connecter l'appareil à des dispositifs externes, tel que votre téléviseur, pour voir les images. **(**l **39)**

- 1 **Placez le Caméscope SD sur le socle USB.**
	- ≥Les rainures A du Caméscope SD correspondent aux quides en saillie (B).
	- ≥Placez le Caméscope SD sur le socle USB de facon à ce que les connecteurs correspondant  $\bigcirc$ soient alignés.
- ≥Avant de placer le Caméscope SD sur le socle USB, désactivez le Caméscope SD.

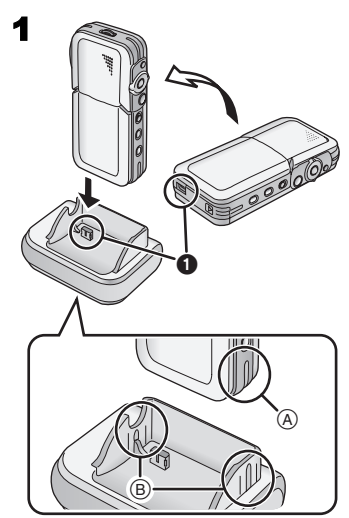

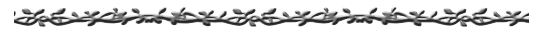

## Alimentation électrique

- **Utiliser l'adaptateur CA**
- **1 Placez le Caméscope SD sur le socle USB.**
- **2 Connectez le câble d'entrée CC à la prise [DC IN 4.8V] du socle USB.**
- **3 Connectez le câble secteur CA à l'adaptateur CA et à la prise secteur CA.**
	- ≥Le câble secteur CA n'entre pas entièrement dans la prise de l'adaptateur CA. Il reste un espace comme illustré (1).

**DC IN 4.8V**  $\overline{\mathbb{O}}$ **2 3**

# Recharger la batterie

Assurez-vous que le bouton d'alimentation du Caméscope est éteint lorsque vous chargez la batterie.

- 1 **Faites coulisser et ouvrez le volet Carte/ batterie.**
- 2 **Introduisez complètement la batterie.**
	- Confirmez la direction de la batterie.
	- ≥Veillez à introduire la batterie de façon à la fixer avec le verrou batterie.
- 3 **Fermez et verrouillez le volet Carte/ batterie en le coulissant.**
- 4 **Placez le Caméscope SD sur le socle USB.**
- 5 **Connectez le câble d'entrée CC à la prise [DC IN 4.8V] sur le socle USB.**
- 6 **Connectez le câble secteur CA à l'adaptateur CA et à la prise secteur CA.** ● Le voyant indicateur de marche/accès Carte 1 clignote et le chargement commence.
- 7 **Attendez jusqu'à ce que le voyant indicateur de marche/accès Carte**  $\Omega$ **s'éteigne.**
	- ≥Lorsque la batterie est rechargée, le voyant indicateur de marche/accès Carte s'éteint.
- ≥En condition normale, le voyant reste allumé pendant tout le chargement. S'il clignote, il pourrait y avoir un problème de chargement. Veuillez vous reporter à la page 54 pour plus de détails.

## ª**Retirer la batterie**

- **1 Faites coulisser et ouvrez le volet Carte/ batterie.**
- **2 Déverrouillez le verrou batterie** A **et inclinez l'appareil pour retirer la batterie.**
	- Si vous ne parvenez pas à retirer la batterie, retirez la partie projection **B** pour y parvenir.
- **3 Fermez et verrouillez le volet Carte/ batterie en le coulissant.**

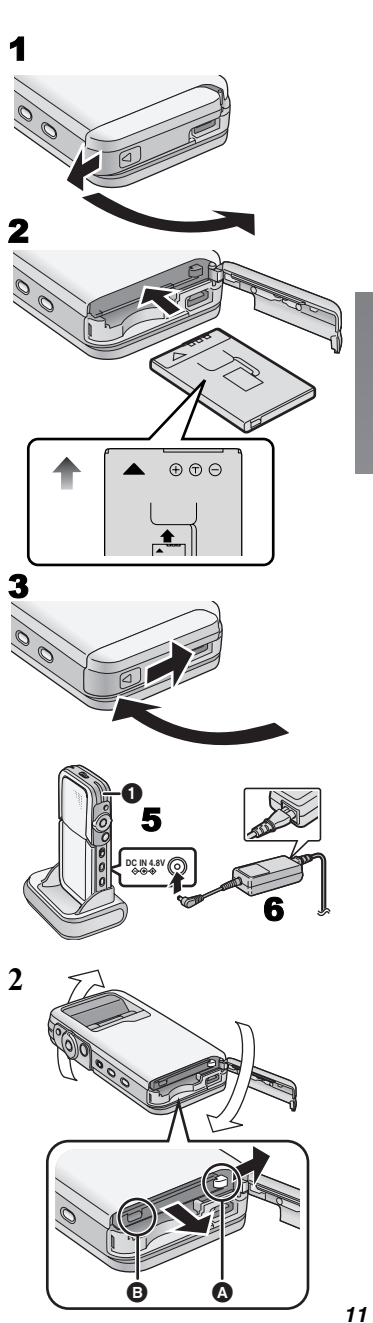

# Insérer une Carte Mémoire

Veillez à désactiver l'alimentation lorsque vous introduisez la Carte.

- 1 **Faites coulisser et ouvrez le volet Carte/ batterie.**
- 2 **Tenez la Carte Mémoire en plaçant le coin découpé** 1 **à l'avant avec l'étiquette** 2 **orientée vers le haut, puis insérez-la complètement jusqu'à entendre le déclic.**
	- ≥Eteignez le caméscope SD avant d'insérer/retirer une Carte.
	- ≥Confirmez la direction de la Carte.
- 3 **Fermez et verrouillez le volet Carte/ batterie en le coulissant.**

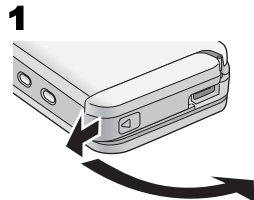

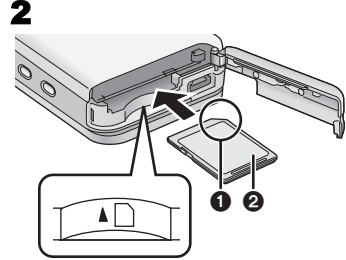

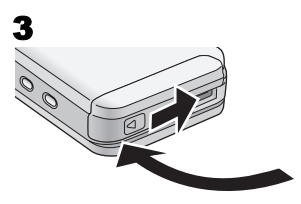

### **Enlever la Carte Mémoire**

- **1 Faites coulisser et ouvrez le volet Carte/ batterie.**
- **2 Pressez la Carte jusqu'à entendre le déclic indiquant qu'elle est libre.**
- **3 Retirez la Carte.**
- **4 Fermez et verrouillez le volet Carte/ batterie en le coulissant.**
- ≥Gardez la Carte Mémoire SD hors de portée des enfants pour éviter toute ingestion accidentelle.

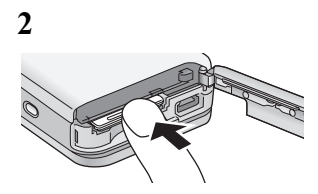

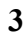

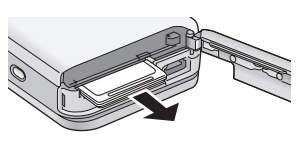

# Utiliser le moniteur LCD

Pendant un enregistrement en direct, il est possible de regarder les images sur le moniteur LCD. Le moniteur vous permet également de revoir le matériel enregistré précédemment.

### 1 **Ouvrez le moniteur LCD.**

≥L'objectif apparaît du côté opposé au moniteur LCD.

### 2 **Réglez l'angle du moniteur LCD selon l'angle d'enregistrement/lecture souhaité.**

- $(1)$ : A utiliser surtout pendant l'enregistrement.
	- ≥Placez votre doigt sur la prise A. Lorsque vous placez votre doigt sur la position supérieure de la prise, celui-ci pourrait toucher l'objectif.

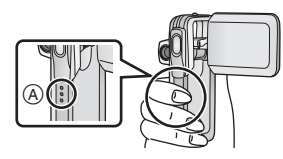

- 2 : A utiliser surtout pendant la lecture.
	- ≥Dans ce cas, penchez le moniteur LCD en appuyant sur le bouton [RELEASE].

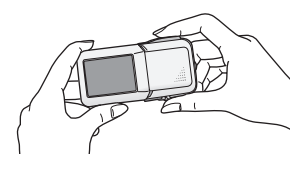

- Le moniteur LCD peut tourner et se positionner dans les angles indiqués.
	- $\bigodot$ : 90° maximum
	- $2 : 90°$  maximum
	- $\odot$  : 180 $^{\circ}$  maximum
- Si la position du moniteur LCD est réglée sur 2. lorsque vous mettez le sélecteur mode enregistrement/lecture sur le mode [ a ], seule l'indication qui est limitée apparaît sur l'écran.
- ≥Fermez le moniteur LCD en appuyant sur le bouton [RELEASE]. (Attention ! Ne laissez pas vos doigts entre le moniteur LCD et le boîtier du Caméscope SD.)

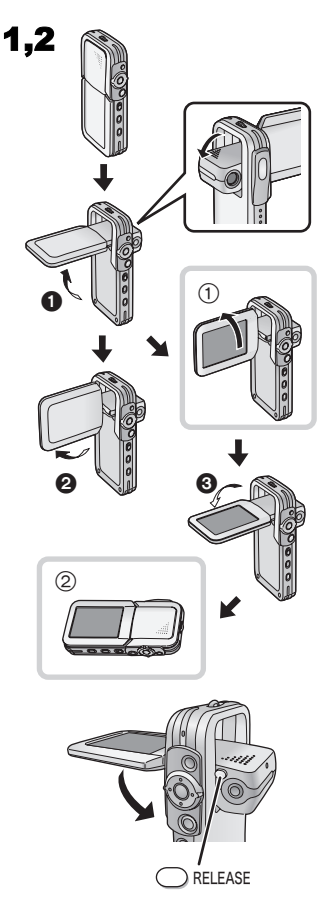

### **Fixez l'autocollant de protection objectif**

1 **Fixer l'autocollant de protection objectif**  1 **sur le devant de l'appareil. (Fixer l'autocollant de protection objectif sur la ligne** 2**.)**

≥Mettez le doigt sous l'autocollant de protection objectif  $(1)$ .

### ª**Utiliser la roulette**

**Si l'angle du moniteur LCD change, la direction de mouvement indiquée au moyen de la roulette changera également.**

- A : Angle d'enregistrement
- **B** : Angle de lecture

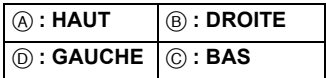

≥Si vous maintenez enfoncé le bouton [MENU] pendant 2 secondes ou plus en mode lecture, la roulette et le bouton zoom/volume ne peuvent s'activer cela pour éviter de mauvaises opérations. De même, l'affichage MENU n'apparaît pas. (L'indication [● HOLD] apparaît.) (La roulette et le bouton zoom/volume s'activent lorsque vous maintenez enfoncé le bouton [MENU] pendant 2 secondes ou plus.)

### **Enregistrer des images fixes de bonne qualité**

Le Caméscope SD règle automatiquement la vitesse d'obturation sur la luminosité du sujet.

#### **Lorsque vous enregistrez des images dans un endroit sombre**\***, la vitesse d'obturation est lente. Veillez à ne pas bouger le Caméscope.**

- \* ex: à l'intérieur, à l'ombre.
- ≥Lorsque vous enregistrez des images fixes, tenez le Caméscope SD fermement à deux mains, et prenez position.
- ≥Le risque de bouger le Caméscope est moindre si vous enregistrez des images fixes au moyen du dispositif de commande à distance (fourni).
- ≥Appuyez sur le bouton marche/arrêt enregistrement ([►/■]/[●]) ● sur le dispositif de commande à distance.
- ≥L'enregistrement de sujets en mouvement peut
- **14** donner une image floue.

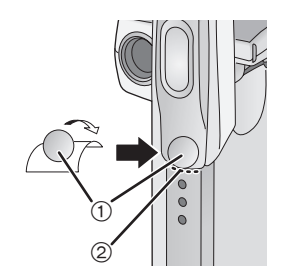

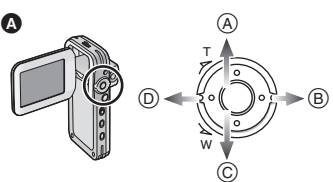

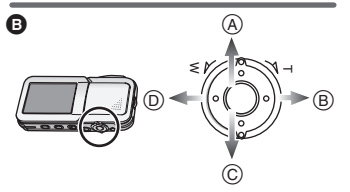

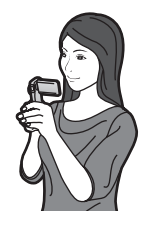

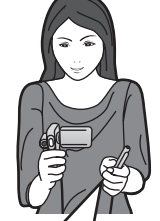

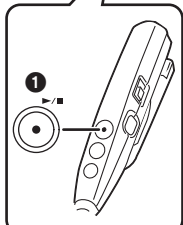

## Mettre sous tension

Sélectionnez le mode souhaité sur l'écran de sélection de mode du moniteur LCD.

- 1 **Appuyez sur le bouton [**Í**] pendant 1 seconde ou plus.**
	- ≥Le Caméscope SD s'allume et le voyant indicateur de marche/accès Carte (A) s'allume en rouge.

### **Auto-alimentation sur mode**

Si vous paramétrez [Auto power on] sur [On] dans [Setup] sous [MENU], le Caméscope SD s'allume automatiquement lorsque le moniteur LCD s'ouvre.

≥Lorsque vous retirez la batterie, le paramètre [Auto power on] s'éteint [Off]. (Le paramètre [Auto power on] pourrait passer sur [Off] lorsque la batterie est épuisée. Veuillez recharger la batterie pour que cette caractéristique fonctionne.)

### **Mettre hors tension**

- 1 **Appuyez sur le bouton [**Í**] pendant 2 secondes ou plus.**
	- Le Caméscope SD s'éteint et le voyant indicateur de marche/accès Carte (A) s'éteint.
	- ≥Lorsque le moniteur LCD est fermé, l'image sur le moniteur LCD disparaît. Toutefois, le Caméscope SD n'est pas éteint.
- ≥Si vous n'utilisez pas le Caméscope SD pendant 5 minutes ou plus, le Caméscope SD s'éteint automatiquement. (Lorsque vous utilisez l'adaptateur CA et que la Carte et la batterie ne sont pas insérées, le Caméscope SD ne s'éteint pas automatiquement.)

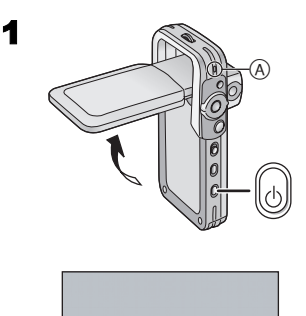

D·snap SD VIDEO CAMERA

#### Sélectionner les modes de fonctionnement **1** Paramétrez sur [  $\circledcirc$  ] **O** pour sélectionner **le mode enregistrement. Paramétrez sur [**  $\blacktriangleright$  **] @ pour sélectionner le mode lecture.** 2 **Appuyez sur le bouton [MODE] pour sélectionner un mode de fonctionnement.** ≥Chaque fois que le bouton [MODE] est enfoncé, le mode de fonctionnement change de la façon suivante. ≥Après quelques secondes, seules les icônes s'affichent. <sup>6</sup> **A propos du mode de fonctionnement @ [ ] : Mode enregistrement** [PICTURE]→[MPEG4]→[VOICE]→[PICTURE] **[ ] : Mode lecture** [PICTURE]→[MPEG4]→[VOICE]→[AUDIO]→ [PICTURE] **PICTURE** MODE o 1 e 2

≥Mode lecture image animée (format MPEG4) **(**l **25)** ● Mode enregistrement son (format VOICE) (**→ 26)** 

**(format MPEG4) (→ 24)** 

● Mode lecture image fixe

comme suit.

● Mode lecture son (format VOICE) (→ 27)

Plusieurs modes de fonctionnement sont fournis

≥Mode lecture audio (format MPEG2-AAC/MP3) **(**l **28)**

● Mode enregistrement image fixe (image fixe au format JPEG) (→ 22)

(image fixe au format JPEG) (→ 23) ≥Mode enregistrement image animée

# Utiliser l'écran Menu

Permet de paramétrer depuis le menu les fonctions utilisables dans le mode sélectionné.

- **1** Sélectionnez le mode souhaité. (→ 16)
- 2 **Appuyez sur le bouton [MENU].** ≥Le menu du mode sélectionné s'affiche.
- 3 **Faites tourner la roulette vers le HAUT ou le BAS pour sélectionner le sujet souhaité.**
- 

4 **Appuyez sur la roulette.**

5 **Pour sélectionner une option, faites tourner la roulette vers le HAUT/BAS pour sélectionner le sujet souhaité et vers la GAUCHE/DROITE pour paramétrer l'option.** (1)

**Pour définir un sujet, faites tourner la roulette vers le HAUT/BAS pour sélectionner l'option souhaité et appuyez sur la roulette.** 2

- 6 **Appuyez sur le bouton [MENU].**
	- ≥L'écran Menu disparaît et l'option sélectionnée est paramétrée.
- Appuyez sur le bouton [MENU] lorsque vous lisez des images animées, fixes ou son afin de modifier le fichier en lecture.
- ≥Si vous maintenez enfoncé le bouton [MENU] pendant 2 secondes ou plus en mode lecture, la roulette et le bouton zoom/volume ne peuvent s'activer cela pour éviter des opérations incorrectes. De même, l'écran MENU n'apparaît pas. (L'indication [ $\bullet$  HOLD] apparaît.) (La roulette et le bouton zoom/ volume s'activent lorsque vous maintenez enfoncé le bouton [MENU] pendant 2 secondes ou plus.)

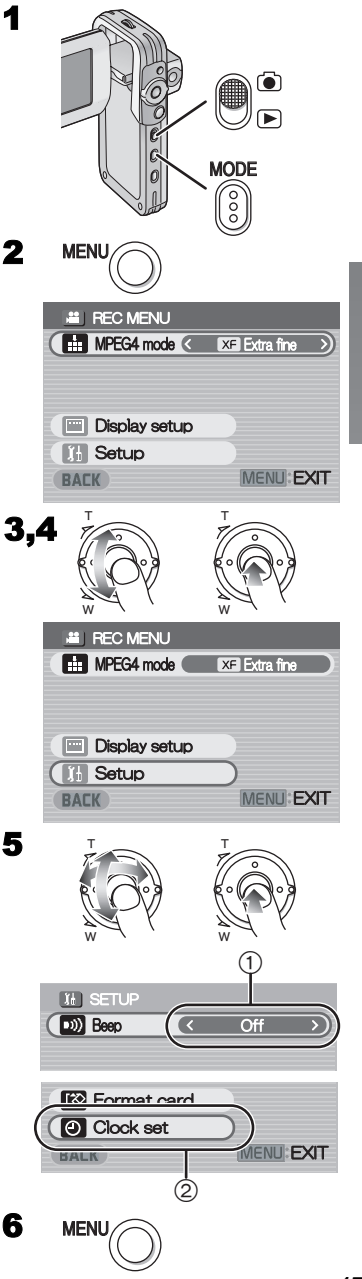

## Liste de menus

Les écrans de menu utilisés sont légèrement différents de ceux des menus effectifs. Ceux-ci sont fournis dans un but illustratif.

**Mode enregistrement** [  $\rightarrow$  ] 1 **Menu enregistrement image fixe** Format image [Picture size] (**→ 22)** Qualité image [Quality] (→ 22) Définition flash [Flash] (→ 22) Paramétrage affichage [Display setup] 1 Paramétrage initial [Setup] 2

Retour à l'écran précédent [BACK] 2 **Menu enregistrement image animée MPEG4** Qualité image animée [MPEG4 mode] ( $\rightarrow$  24) Paramétrage affichage [Display setup]  $(1)$ Paramétrage initial [Setup] 2 Retour à l'écran précédent [BACK]

3 **Menu enregistrement son** Paramétrage affichage [Display setup]  $(1)$ Paramétrage initial [Setup] 2 Retour à l'écran précédent [BACK]

### **Sous-menu pour mode enregistrement**

1 **Paramétrage affichage [Display setup]** Affichage [Icon display]

≥Lorsque l'affichage est sur [On], des indications en surimpression comme Etat lecture et Qualité image s'affichent.

Luminosité [Brightness] (**→ 21)** Réglage couleur [Colour] (→ 21) Retour à l'écran précédent [BACK]

2 **Paramétrage initial [Setup]** Paramétrage du bip sonore [Beep]

≥Lorsqu'il est sur [On], il émet un signal sonore pour confirmer ou en cas d'alarme.

Auto-alimentation activée [Auto power on] (→ 15)

Format Carte [Format card] (<sup>+</sup> 38)

**Réglage horloge [Clock set] (→ 20)** Retour à l'écran précédent [BACK]

1 **REC MENU** Picture size ( 1600×1200 **Fill Quality**  $\pm$  Fine **Flash** (Flash or  $\overline{1}$ Display setup  $\widetilde{2}$ **17 Setup BACK** MENU: EXIT  $\mathbf{z}$ **REC MENU** MPEG4 mode (SF Super fine  $\overline{1}$ Display setup  $\widetilde{2}$ **FT** Setup MENU: EXIT **BACK** 3 **REC MENU**  $\overline{1}$ Display setup  $\widetilde{2}$ **17 Setup BACK** MENU: EXIT  $\bigcap$ DISPLAY SETUF lcon display **Brightness Constitution 8** Colour  $-- 000000000000 +$ **BACK** MENU: EXIT  $(2)$  $[t]$  SETUP **[b]** Beep  $On$ Auto power on **Quality** Format card Clock set MENU: EXIT **BACK** 

## **Mode lecture [**  $\Box$  **]**

### 1 **Menu lecture image fixe**

Modifier Carte [Card editing] 1 P. Slide show **[P. Slide show]** (→ 37) Paramétrage affichage [Display setup] ( $\rightarrow$  18) Paramétrage initial [Setup] 2 Retour à l'écran précédent [BACK]

## 2 **Menu lecture images animée MPEG4**

Format de lecture [LCD screen] ( $\rightarrow$  25) ≥Malgré le paramétrage, la taille d'affichage sur un dispositif externe ne peut être que [Normal]. **Répéter MPEG4 [Repeat] (→ 25)** Modifier Carte [Card editing]  $(1)$ Paramétrage affichage [Display setup] ( $\rightarrow$  18) Paramétrage initial [Setup] 2 Retour à l'écran précédent [BACK]

### 3 **Menu lecture son**

Modifier Carte [Card editing]  $(1)$ **Paramétrage affichage [Display setup] (** $\rightarrow$  **18)** Paramétrage initial [Setup] 2 Retour à l'écran précédent [BACK]

### 4 **Menu lecture audio**

Répéter audio [Repeat] **(**l **28)** Economie d'énergie [Power save]

≥Quand il est sur [On], le moniteur LCD s'éteint en 5 secondes environ après la lecture d'un fichier musical.

Sélectionner liste d'écoute [Playlist] **3** (→ 29) **Paramétrage affichage [Display setup] (** $\rightarrow$  **18)** Paramétrage initial [Setup] 2 Retour à l'écran précédent [BACK]

### **Sous-menu pour mode lecture**

- 1 **Modification Carte [Card editing]**
	- Effacer tous les fichiers [Erase all files] ( $\rightarrow$  34) Protection fichier [Lock/Unlock] (→ 35) Contrôle DPOF [DPOF checking]\* (→ 36) **Réinitialisation DPOF IDPOF resetting<sup>™</sup> (→ 36)** \* Menu lecture images fixes uniquement. Retour à l'écran précédent [BACK]

#### 2 **Paramétrage initial [Setup]** Paramétrage bip sonore [Beep] ( $\rightarrow$  18) Sélection sortie AV [Output select] (→ 39) Auto-alimentation activée [Auto power on] (→ 15) Retour à l'écran précédent [BACK]

3 **Sélection liste d'écoute [Playlist]** Liste d'écoute par défaut [DefaultPlaylist] (→ 29) Liste d'écoute [Playlist] (→ 29)

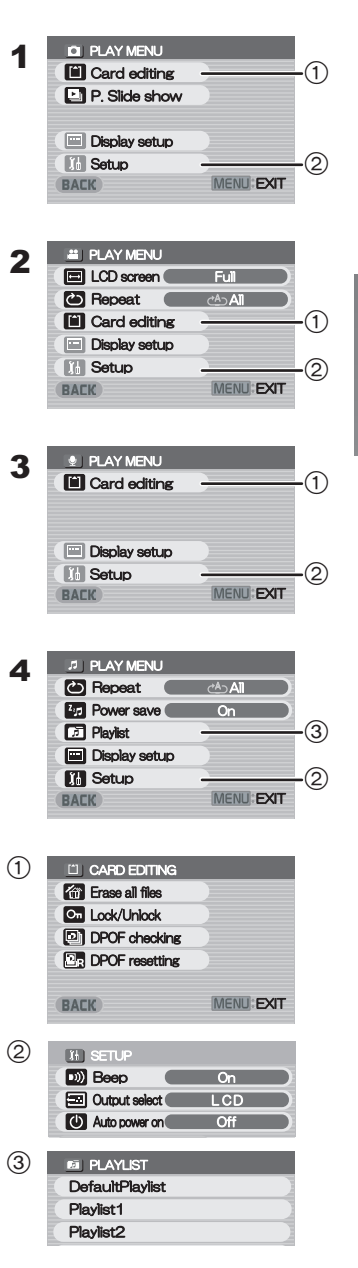

# Paramétrer la date et l'heure

Au moment de l'achat du Caméscope SD, la date et l'heure ne sont pas paramétrées ([PRESS MENU TO SET CLOCK] est affiché). Paramétrez d'abord la date et l'heure, puis utilisez le Caméscope SD.

- 1 **Placez le sélecteur mode enregistrement/ lecture sur [ a) 1.**
- 2 **Appuyez sur le bouton [MENU].**
- 3 **Sélectionnez [Setup] et appuyez sur la roulette.**
- 4 **Sélectionnez [Clock set] et appuyez sur la roulette.**
- 5 **Sélectionnez [Year] and faites tourner la roulette vers la GAUCHE/DROITE pour définir la valeur souhaitée.**
- 6 **De la même façon, paramétrez [Month], [Day], [Hour], [Minute] sur la valeur souhaitée.**
- 7 **Appuyez sur le bouton [MENU].**
- ≥Le format de l'heure correspond au cadran de 24 heures.
- ≥Lorsque la batterie incorporée est épuisée, paramétrez la date et l'heure après l'avoir rechargée. **(**l **49)**

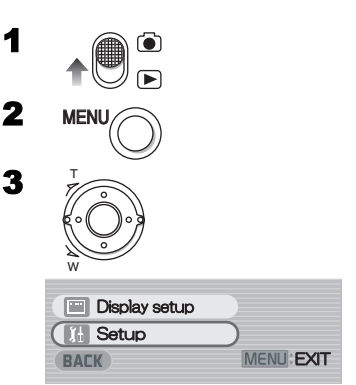

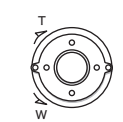

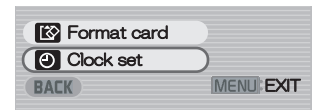

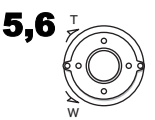

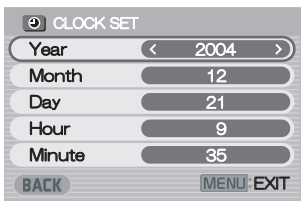

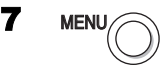

## Régler la luminosité et le niveau de couleur sur le moniteur LCD

**Luminosité du moniteur LCD [Brightness]**

Permet de régler la luminosité de l'image sur le moniteur LCD

### **Niveau couleurLCD [Colour]**

Permet de régler la saturation couleur de l'image sur le moniteur LCD

- 1 **Placez le sélecteur mode enregistrement/ lecture sur [ ] et sélectionnez le mode de fonctionnement [PICTURE] ou [MPEG4].**
- 2 **Appuyez sur le bouton [MENU].**
- 3 **Sélectionnez [Display setup] et appuyez sur la roulette.**
- 4 **Sélectionnez [Brightness] ou [Colour].**
- 5 **Faites tourner la roulette vers la GAUCHE/DROITE pour régler.**
	- ≥Si [Brightness] est sélectionné, il est possible d'augmenter la luminosité en déplacant  $\lceil \bigcirc \rceil$  vers la droite.
	- ≥Si [Colour] est sélectionné, il est possible d'assombrir la couleur en déplacant [ ] vers la droite.
	- ≥S'il est inutilisé pendant environ 5 secondes, l'affichage retourne automatiquement sur l'écran 5 [Display setup].
- 6 **Appuyez sur le bouton [MENU].**
	- ≥L'écran [MENU] disparaît.
- ≥Ces réglages n'affectent pas les images enregistrées.

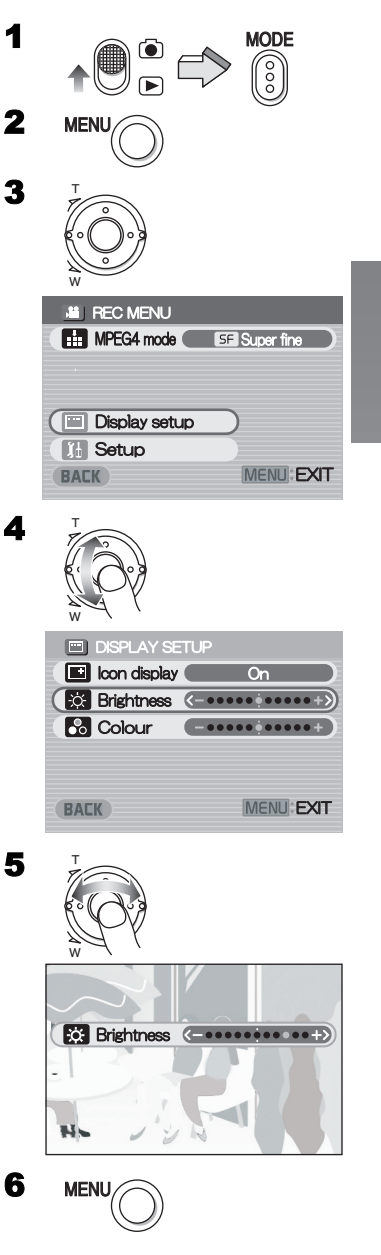

#### *Fonctions de base* 1 MODE Enregistrer des images fixes Enregistrer des images fixes. **PICTURE** 1 **Placez le sélecteur mode enregistrement/ lecture sur [ ] et sélectionnez le mode de fonctionnement [PICTURE].** 2 MENU 2 **Appuyez sur le bouton [MENU].** 3 **Paramétrez [Picture size] sur le format**  3,4,5 **image souhaité.** <sup>T</sup>  $\bullet$  Sélectionnez [1600 $\times$ 1200], [1280 $\times$ 960], ou  $[640 \times 480]$ . 4 **Paramétrez [Quality] sur la qualité image souhaitée.** × ≥Sélectionnez [Fine] ou [Normal]. **REC MENU**  $($  1600 $\times$ 1200  $\times$ 5 **Pour utiliser le flash, paramétrez [Flash] PICTURE SIZE FR** Quality i<sub>n</sub>Fine **sur [Flash on] ou [Auto]. 7** Flash <u>Flash on</u> ●Lorsque [Flash] est paramétré sur [Auto],  $\frac{1}{2}$ A Display setup s'affiche sur un endroit sombre et le flash est **17 Setup** activé. **BACK** MENU: EXIT ≥Paramétrez [Flash] sur [Off] pour désactiver le flash. 6 6 **Appuyez sur le bouton [MENU].** 7 **Appuyez sur le bouton marche/arrêt**  7 **enregistrement.** ≥L'image fixe est enregistrée sur la Carte Mémoire.  $\bullet$  Le nombre réel d'images fixes enregistrables pourrait  $\;\;(\text{1})$ Ô être différent du nombre d'images fixes enregistrables restantes, suivant le contenu des images enregistrées, ex : taille des fichiers. × ª**Contrôler immédiatement l'image enregistrée. Appuyez sur la roulette** 1 **ou paramétrez le**   $(2)$ **moniteur LCD sur la position de visionnage** 2**.**  1 L'image enregistrée s'affiche pendant environ 5 secondes. 2 Les images fixes s'affichent jusqu'à ce que le moniteur LCD soit fixé comme sur la figure  $(1)$ .

**REVIEW**

Territor and

- ≥L'indication [REVIEW] s'affiche.
- ≥Appuyez sur le bouton [MENU] lorsque l'écran de contrôle affiche [Erase card file]. Sélectionnez [Yes] et appuyez sur la roulette pour annuler l'image.

# Lire des images fixes

Ce mode lit les images fixes enregistrées sur la Carte Mémoire.

### 1 **Placez le sélecteur mode enregistrement/ lecture sur [ ] et sélectionnez le mode**

**de fonctionnement [PICTURE].**

≥Les fichiers images fixes enregistrés sur la Carte Mémoire s'affichent dans l'écran image index.

2 **Faites tourner la roulette pour sélectionner le fichier souhaité.**

### 3 **Appuyez sur la roulette.**

≥Un fichier images fixes est lu sur le moniteur LCD.

### ª**Fonctionnement pendant la lecture**

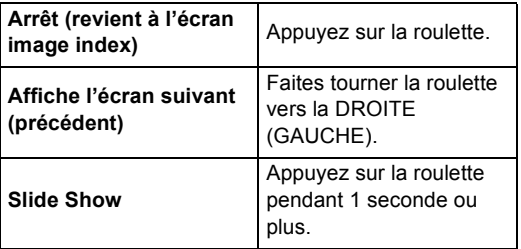

# $\blacksquare$  Lire toutes les images fixes une à une  $\textcircled{\scriptsize{1}}$

## **Pendant la lecture, appuyez sur la roulette pendant**

#### **1 seconde ou plus**  $(1)$ **.**

- ≥L'image est lue pendant 3 secondes environ.
- ≥Appuyez sur la roulette pour arrêter.
- ≥Faites tourner la roulette vers le BAS pour faire une pause et vers le HAUT pour reprendre la lecture.

### ª**Multiplier le format image jusqu'à deux fois**

#### **Pendant la lecture, tournez le bouton zoom/volume vers** [T]  $(2)$ .

- ≥Tournez le bouton zoom/volume vers [W] pour reprendre la lectue normale.
- ≥Faites tourner la roulette pour changer la zone d'agrandissement de l'image. (Ne peut pas sélectionner de fichiers tant que le format de l'image n'est pas rétabli.)
- ≥Suivant l'image, il peut être impossible de l'agrandir.
- ≥Seules les images JPEG créées avec cet appareil seront correctement affichées. Les fichiers qui sont copiés sur la Carte Mémoire SD pourraient ne pas s'afficher correctement ou ne pas s'afficher du tout.

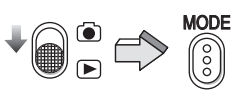

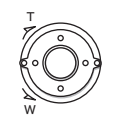

1

2

3

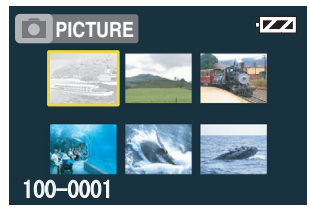

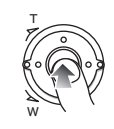

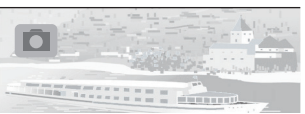

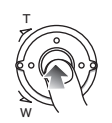

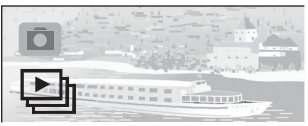

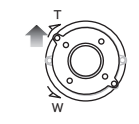

 $(2)$ 

## Enregistrer des images animées (MPEG4)

Vous pouvez enregistrer des images animées sur la Carte Mémoire.

- 1 **Placez le sélecteur mode enregistrement/ lecture sur [ ] et sélectionnez le mode de fonctionnement [MPEG4].**
- 2 **Appuyez sur le bouton [MENU].**
- 3 **Paramétrez [MPEG4 mode] sur la qualité d'image souhaitée.**
	- ≥Sélectionnez [Extra fine], [Super fine], [Fine] ou [Economy].
	- ≥Appuyez sur le bouton [MENU] une fois le paramétrage terminé.
- 4 **Appuyez sur le bouton marche/arrêt enregistrement.**
	- ≥L'enregistrement commence.
	- ≥Pendant l'enregistrement d'images animées, appuyez sur le bouton marche/arrêt enregistrement pour arrêter l'enregistrement.
- ≥Si vous sélectionnez [Economy] sous [MPEG4 mode], la qualité de l'image diminue.
- ≥Si l'enregistrement de l'image animée reprend après une interruption, l'image sera sauvegardée sur un autre fichier.
- Les fonctions zoom numérique, vue de nuit, compensation rétro-éclairage et le réglage de la balance des blancs ne peuvent être sélectionnés pendant l'enregistrement d'images animées MPEG4.

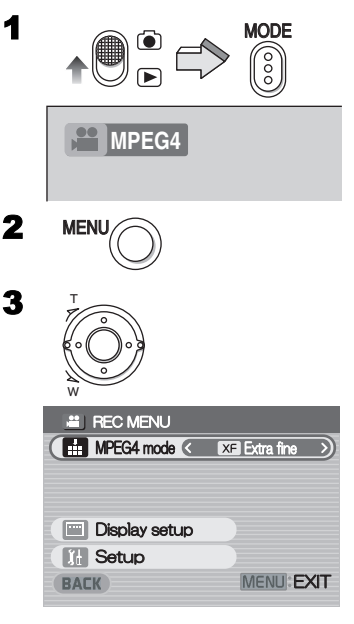

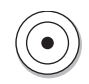

## Lire des images animées (MPEG4)

Permet de lire des images animées enregistrées sur la Carte Mémoire.

- 1 **Placez le sélecteur mode enregistrement/ lecture sur [ ] et sélectionnez le mode de fonctionnement [MPEG4].**
	- ≥Les fichiers images animées enregistrés sur la Carte Mémoire s'affichent sur l'écran image index.
- 2 **Faites tourner la roulette pour sélectionner le fichier souhaité.**
- 3 **Appuyez sur la roulette.**
	- ≥Lecture d'un fichier images animées.
	- ≥Après une lecture ininterrompue allant du fichier sélectionné au dernier fichier, l'affichage revient à l'écran image index.
	- ●L'indication (A) s'affiche pendant environ 3 secondes à partir du début de lecture.

## **I** Fonctionnement pendant la lecture

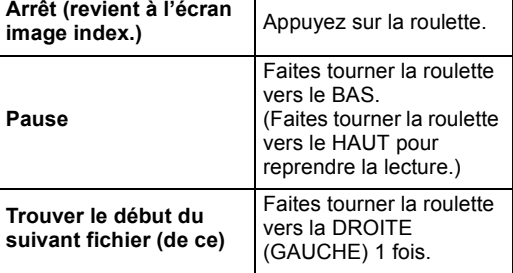

- ≥Il est possible d'effectuer une opération d'avance/ retour rapide en appuyant sur  $\overrightarrow{[}$ / $\overrightarrow{=}$ ] sur le dispositif de commande à distance pendant la lecture. (L'audio n'est pas disponible pendant l'avance/retour-rapide.) (**→ 30)**
- ≥La vitesse de lecture est de nouveau normale lorsque vous allez sur le fichier suivant.

#### **Changer le format d'affichage Appuyez sur le bouton [MENU] et paramétrez [LCD Screen] sur [Full] ou [Normal].** (1)

≥Malgré le paramétrage, la taille d'affichage sur un dispositif externe ne peut être que [Normal].

## ª**Répéter la lecture**

**Appuyez sur le bouton [MENU] et paramétrez [Repeat] sur [1File] ou [All]. 2** 

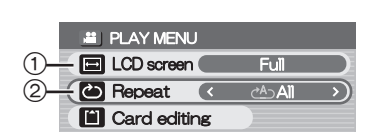

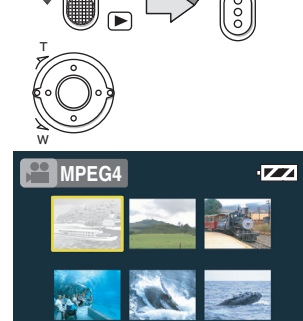

MODE

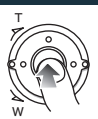

MOL 001

1

2

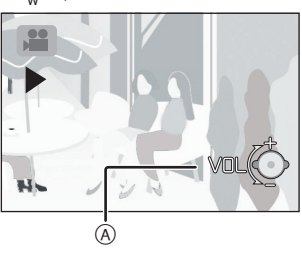

## Enregistrer le son (Fonction d'enregistrement son)

Vous pouvez enregistrer des données son sur la Carte Mémoire.

- 1 **Placez le sélecteur mode enregistrement/ lecture sur [ a ] et sélectionnez le mode de fonctionnement [VOICE].**
- 2 **Appuyez sur le bouton marche/arrêt enregistrement.**
	- ≥L'enregistrement commence.
- **3** Parlez dans le micro incorporé  $\textcircled{\scriptsize{1}}$  du **Caméscope SD.**
	- ≥Pendant l'enregistrement son, appuyez sur le bouton marche/arrêt enregistrement pour interrompre l'enregistrement.
	- ≥Le moniteur LCD s'éteint 5 secondes environ après le début de l'enregistrement. Il ne s'agit pas d'un dysfonctionnement, mais d'une séquence normale de l'enregistrement. Lorsque l'enregistrement son s'arrête, le moniteur LCD s'allume de nouveau.
- ≥Le fichier enregistré est automatiquement verrouillé (pour prévenir l'effacement accidentel).
- ≥Si le moniteur LCD est ouvert/fermé/tourné pendant l'enregistrement, le moniteur LCD s'allume et s'éteint de nouveau en 5 secondes environ.
- ≥Si l'enregistrement du son reprend après l'interruption, il sera sauvegardé sur un autre fichier.

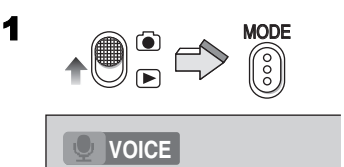

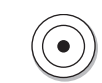

2

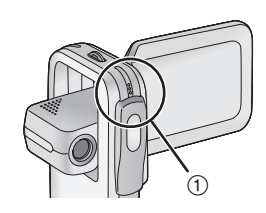

## Ecouter les enregistrements son (Lecture du son)

Permet de lire les fichiers son enregistrés par le Caméscope SD.

1 **Placez le sélecteur mode enregistrement/** 1 **lecture sur [ ] et sélectionnez le mode de fonctionnement [VOICE].**

≥Les fichiers son enregistrés sur la Carte Mémoire 2 sont affichés sous forme de liste.

- 2 **Faites tourner la roulette vers le HAUT ou le BAS pour sélectionner le sujet souhaité.**
- 3 **Appuyez sur la roulette.**
	- ≥Lecture d'un fichier son.
	- ≥Environ 5 secondes après la fin de la lecture, le moniteur LCD s'éteint.
	- ≥Lorsque la lecture est interrompue, la liste fichiers revient et le moniteur LCD s'allume de nouveau.
	- ≥L'indication A s'affiche pendant environ 3 secondes à partir du début de lecture.

## **Fonctionnement pendant la lecture**

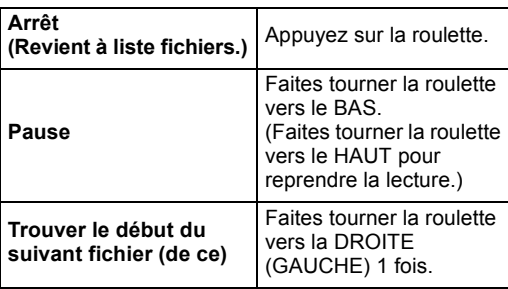

- ≥Il est possible d'effectuer une opération d'avance/ retour rapide en appuyant sur [DDI/III] sur le dispositif de commande à distance pendant la lecture. (L'audio n'est pas disponible pendant l'avance/retour-rapide.) (→ 30)
- La vitesse de lecture est de nouveau normale lorsque vous allez sur le fichier suivant.
- ≥Si le moniteur LCD est ouvert/fermé/tourné pendant la lecture, le moniteur LCD s'allume et s'éteint de nouveau en 5 secondes environ.
- ≥La vitesse d'avance rapide est 10 fois plus rapide que la vitesse normale pendant environ 7 secondes après le départ et 60 fois plus rapide après 8 secondes.

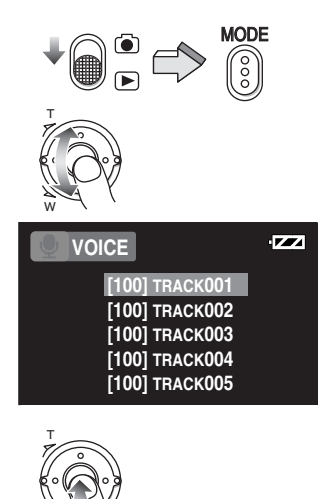

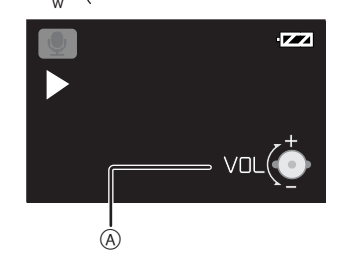

## Ecouter les enregistrements musicaux (Lecture audio)

Cet appareil est en mesure de lire les fichiers de données MPEG2-AAC et MP3. Le programme fourni, SD-Jukebox Ver.4 (accessoire fourni), doit être utilisé pour charger ces fichiers sur la Carte Mémoire SD. Les fichiers qui sont simplement copiés sur la Carte SD pourraient ne pas être lus correctement ou ne pas être lus du tout. Veuillez vous reporter à la page 40 pour de plus amples informations.

1 **Placez le sélecteur mode enregistrement/ lecture sur [ ] et sélectionnez le mode de fonctionnement [AUDIO].**

≥Les fichiers musicaux enregistrés sur la Carte Mémoire sont affichés dans l'écran image index.

2 **Faites tourner la roulette pour sélectionner le fichier souhaité.**

≥Les fichiers musicaux qui n'ont pas d'image fixe associée sont affichés comme illustré (1).

### 3 **Appuyez sur la roulette.**

- ●Lecture d'un fichier musical.
- ≥L'indication A s'affiche pendant environ 3 secondes à partir du début de lecture.

## **Fonctionnement pendant la lecture**

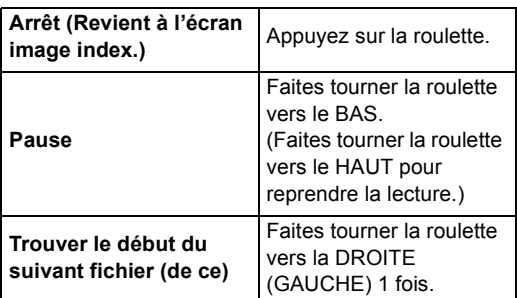

≥Il est possible d'effectuer une opération d'avance/ retour rapide en appuyant sur  $\left| \blacktriangleright\blacktriangleright\right|/\left|\blacktriangleleft\blacktriangleleft\right| \right|$  sur le dispositif de commande à distance pendant la lecture. (L'audio n'est pas disponible pendant l'avance/retour-rapide.) ( $\rightarrow$  30)

≥La vitesse de lecture est de nouveau normale lorsque vous allez sur le fichier suivant.

### ª**Répéter la lecture**

# **Paramétrez [Repeat] sur [1Music] ou [All].** 2

Le morceau est relu. [All]: Tous les morceaux (lorsqu'une liste d'écoute est sélectionnée, tous les morceaux de la liste) sont relus.

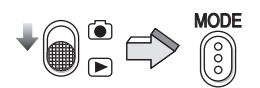

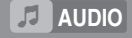

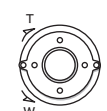

2

1

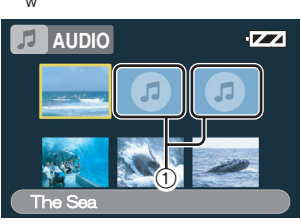

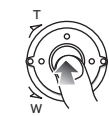

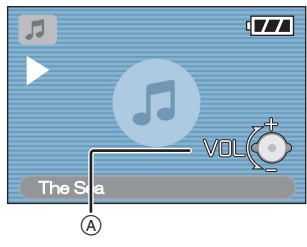

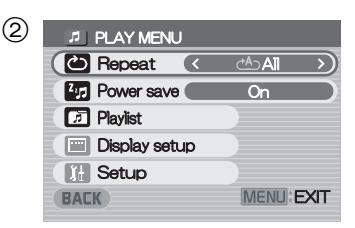

### ª**Sélectionner une liste d'écoute**

Il est possible de lire des listes d'écoute établies au moyen de SD-Jukebox Ver.4.

**Sélectionnez une liste d'écoute sur la [Playlist] du menu.**  $\oplus$ 

### ª**Sélectionner la qualité de son souhaitée**

La qualité musicale peut être sélectionnée avec le dispositif de commande à distance fourni. (Utilisez les écouteurs car l'audio n'est pas disponible.)

#### **Appuyez sur le bouton [EQ] du dispositif de commande à distance.**

≥Chaque fois que le bouton [EQ] est enfoncé, la qualité du son change comme suit.

Pas d'affichage→[S-XBS]→[TRAIN]→ Pas d'affichage

**Pas d'affichage:** Ton normal

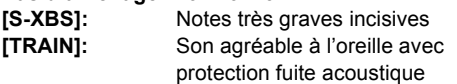

John Band State State State State

# Régler le Volume

Permet de régler le volume de lecture audio pour les fichiers d'images animées, musicaux et son.

- 1 **Tournez le bouton zoom/volume vers [T] ou [W].**
	- L'indication [VOL] apparaît. 2
	- ≥Si l'on n'intervient pas sur le bouton zoom/ volume pendant environ 2 secondes, l'indication [VOL] disparaît automatiquement.

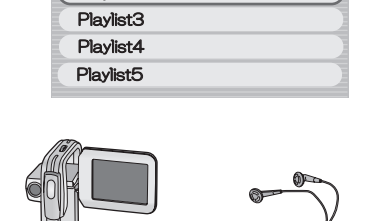

**2.** PLAYLIST

 $\bigcirc$ 

DefaultPlaylist Playlist1 Playlist<sub>2</sub>

EQ

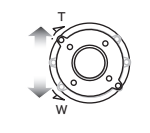

1

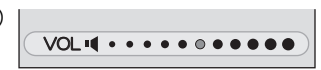

## Utiliser le dispositif de commande à distance/ écouteurs

- 1 **Connectez le dispositif de commande à distance à la prise [ ] du Caméscope SD.**
- 2 **Introduisez la prise des écouteurs dans le dispositif de commande à distance connecté si nécessaire.**

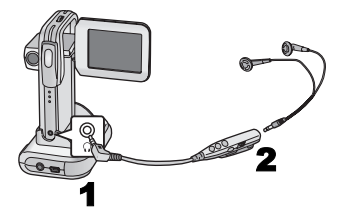

### ª**Utiliser le dispositif de commande à distance**

- 1 [-VOL+]: Permet de régler le volume. (Il n'est pas possible d'utiliser le zoom numérique.)
- 2 [►/■I/ $\bullet$ ]: Enregistre/interrompt l'enregistrement d'images ou de sons en mode [ a]. Lit/interrompt la lecture du fichier en mode  $[n]$ .
- 3 [ $\blacktriangleright$ ]: Sélectionne le fichier suivant ou effectue l'avance rapide de fichiers.
- 4  $\overline{1}$ : Sélectionne le fichier précédent ou effectue le retour rapide de fichiers.
- **5** [►HOLD]: Verrouille le bouton du dispositif de commande à distance.
- 6 **[EQ]:** Sélectionne la qualité du son des fichiers musicaux. ( $\rightarrow$  29)
- ≥Les écouteurs ne peuvent pas être fixés directement à l'appareil.
- ≥Si le dispositif de commande à distance est fixé, le son ne sortira pas du haut-parleur.
- ≥Utilisez uniquement le dispositif de commande à distance fourni.
- ≥Lorsque le Caméscope SD est éteint, vous pouvez l'allumez en appuyant sur le bouton [▶/■]/[●] du dispositif de commande à distance.
- ≥[EQ] est activé uniquement lors de la lecture de fichiers musicaux.
- ≥Utilisez les écouteurs fournis ou des écouteurs avec un cordon de 3 m ou moins.

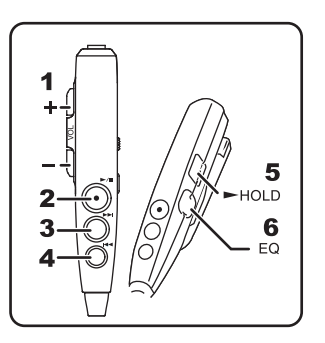

# *Fonctions avancées*

# Fonction Zoom numérique

- 1 **Placez le sélecteur mode enregistrement/ lecture sur [ ] et sélectionnez le mode de fonctionnement [PICTURE] ou [MPEG4].**
- 2 **Tournez le bouton zoom/volume vers [T] ou [W].**
	- ≥Pour agrandir l'image d'1 unité, tournez le bouton zoom/volume vers [T] jusqu'à 3 unités (Maximum:  $2.5 \times$ ) et pour la rapetisser d'1 unité, tournez le bouton zoom/volume vers [W]. (Minimum:  $1 \times$ )
- $\bullet$ Dans les cas suivants, le zoom revient sur 1  $\times$ .
	- **-** Mettre hors tension.
	- **-** Paramétrez le sélecteur mode enregistrement/ lecture sur  $[\triangleright]$ .

Hot and the state of the state of the state of the state of the state of the state of the state of the state of the state of the state of the state of the state of the state of the state of the state of the state of the st

# Fonction Vue de nuit

Cette fonction vous permet d'enregistrer des images aux couleurs plus lumineuses dans un environnement sombre.

- **1 Placez le sélecteur mode enregistrement/ lecture sur [** a ] et sélectionnez le mode **de fonctionnement [MPEG4].**
- **2 Appuyez sur le bouton [NIGHT VIEW].**
	- ●L'indication [ ] apparaît et l'image devient plus lumineuse.
	- ≥Appuyez de nouveau sur le bouton [NIGHT VIEW] pour reprendre le mode d'enregistrement normal.
- ≥La fonction Vue de nuit fonctionne en prolongeant le temps de stockage (exposition) du signal du capteur d'image CCD. Il est normal que certaines images se dégradent. Il ne s'agit pas d'un dysfonctionnement. Cela peut inclure:
	- **-** Une lecture floue, comme si l'image tombait.
	- **-** Des taches de lumière, invisibles normalement en situation de bonne luminosité
- ≥Dans les cas suivants, la fonction Vue de nuit est désactivée.
	- **-** Mise hors tension.
	- **-** Paramétrage du sélecteur mode enregistrement/  $lecture sur [F.].$
	- **-** Sélection du mode de fonctionnement sur [VOICE].

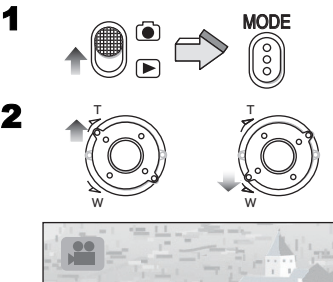

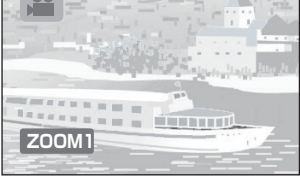

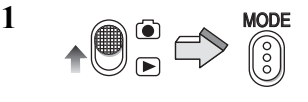

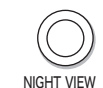

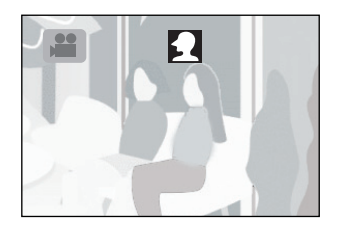

## Fonction de compensation rétro-éclairage

Permet d'éviter qu'un sujet soit enregistré avec des teintes sombres sur un fond lumineux. (Le rétro-éclairage est la lumière présente derrière un

sujet d'enregistrement.)

- 1 **Placez le sélecteur mode enregistrement/ lecture sur [ ] et sélectionnez le mode de fonctionnement [PICTURE] ou [MPEG4].**
- 2 **Appuyez sur la roulette pendant 1 seconde ou plus.**
	- ≥L'écran menu édition apparaît.
- 3 **Faites tourner la roulette vers le HAUT ou le BAS jusqu'à ce que [Back light] apparaisse.**
- 4 **Faites tourner la roulette vers la GAUCHE ou la DROITE pour sélectionner [On].**
- 5 **Appuyez sur la roulette.**
	- ●L'indication [7] s'affiche.
	- ≥Paramétrez [Back light] sur [Off] pour reprendre le mode d'enregistrement normal.
- ≥S'il est inutilisé pendant environ 3 secondes, l'écran du menu édition disparaîtra automatiquement.
- ≥Dans les cas suivants, la fonction de compensation rétro-éclairage est désactivée..
	- **-** Mise hors tension.
	- **-** Paramétrage du sélecteur mode enregistrement/  $lecture sur [F.].$

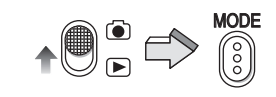

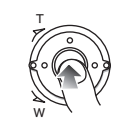

2

1

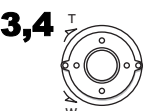

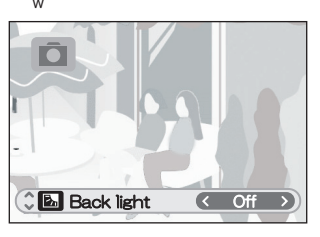

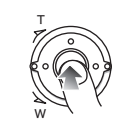

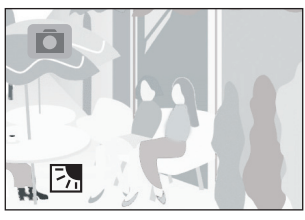

# Régler la balance des blancs

Le Caméscope SD règle automatiquement la balance des blancs. Cependant, selon la scène ou les conditions d'éclairage, la balance des blancs automatique pourrait ne pas être en mesure d'assurer des couleurs naturelles. Dans ce cas, la balance des blancs peut être réglée manuellement. 2 1

- 1 **Placez le sélecteur mode enregistrement/ lecture sur [ a ] et sélectionnez le mode de fonctionnement [PICTURE] ou [MPEG4].**
- 2 **Appuyez sur la roulette pendant 1 seconde ou plus.**

≥L'écran menu édition apparaît.

- 3 **Faites tourner la roulette vers le HAUT ou le BAS jusqu'à ce que [White balance] apparaisse.**
- 4 **Pointer le Caméscope SD sur un sujet blanc plein écran (ex: du papier blanc).**
- 5 **Faites tourner la roulette vers la GAUCHE ou la DROITE pour sélectionner [**1**Set mode].**
- 6 **Appuyez sur la roulette et l'indication [**1**] apparaît.**

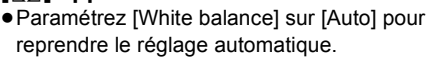

- ≥S'il est inutilisé pendant environ 3 secondes, l'écran du menu édition disparaît automatiquement.
- ≥Dans les cas suivants, le réglage de la balance des blancs reprend le réglage automatique.
	- **-** Mise hors tension.
	- **-** Paramétrage du sélecteur mode enregistrement/  $lecture sur [F].$

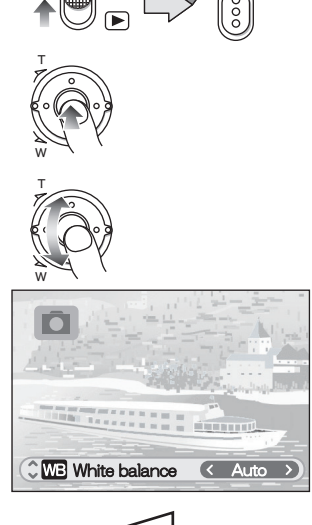

MODE

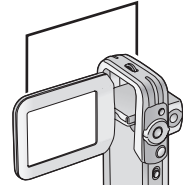

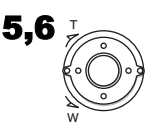

3

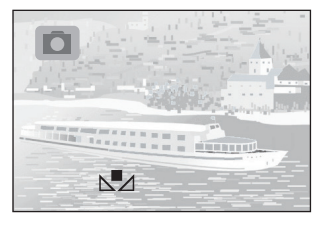

## Effacer les fichiers enregistrés sur une Carte Mémoire

Avec le Caméscope SD, vous pouvez effacer des fichiers enregistrés sur la Carte Mémoire. Une fois les fichiers effacés, il est impossible de les restaurer.

- 1 **Lisez le fichier à effacer ou mettez-le en pause. (→ 23, 25, 27)**
- 2 **Appuyez sur le bouton [MENU].** ≥L'écran menu édition apparaît.
- 3 **Faites tourner la roulette vers le HAUT ou le BAS jusqu'à ce que [Erase card file] apparaisse.**
- 4 **Faites tourner la roulette vers la GAUCHE ou la DROITE pour sélectionner [Yes].**
- 5 **Appuyez sur la roulette.**
	- ≥**Les fichiers effacés ne peuvent pas être restaurés.**
	- ≥Le fichier sélectionné est effacé de la Carte Mémoire.
	- ≥Si [No] est sélectionné, la sélection de fichier est annulée.
	- ≥Après avoir effacé le fichier, l'affichage revient à l'écran image index.

## **Effacer tous les fichiers**

- **1 Placez le sélecteur mode enregistrement/ lecture sur [ ] et sélectionnez le mode de fonctionnement souhaité.**
- **2 Appuyez sur le bouton [MENU].**
- **3 Sélectionnez [Card editing] et appuyez sur la roulette.**
- **4 Sélectionnez [Erase all files] et appuyez sur la roulette.**

≥Un message de vérification apparaît.

**5 Sélectionnez [Yes] et appuyez sur la roulette.**

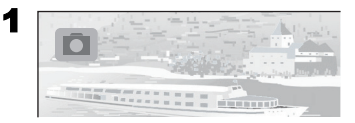

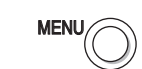

2

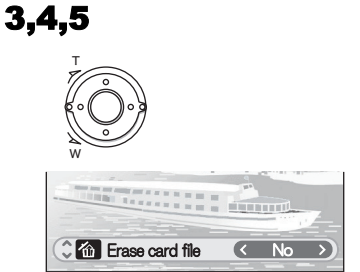

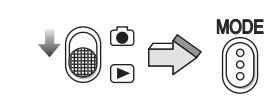

$$
\text{MENU}(\widehat{\text{C}}
$$

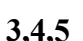

**2**

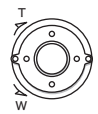

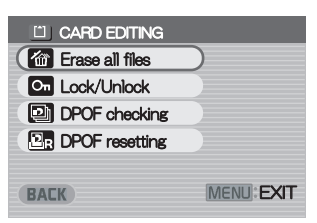

## Protéger les fichiers (Protection fichiers)

Les fichiers importants enregistrés sur la Carte Mémoire peuvent être verrouillés pour prévenir un effacement accidentel.

- 1 **Lisez le fichier à verrouiller ou mettez-le en pause. (→ 23, 25, 27)**
- 2 **Appuyez sur le bouton [MENU].** ≥L'écran menu édition apparaît.
- 3 **Faites tourner la roulette vers le HAUT ou le BAS jusqu'à ce que [Lock/Unlock] apparaisse.**
- 4 **Faites tourner la roulette vers la GAUCHE ou la DROITE pour sélectionner [Lock].**
- 5 **Appuyez sur la roulette.**
	- Le fichier sélectionné est verrouillé et l'indication  $\overline{[}$   $\overline{O}$ <sub>m</sub> $\overline{]}$  est jointe aux fichiers sélectionnés.
	- **Désactiver la protection de fichier Sélectionnez [Unlock] au point 4 ci-dessus.**
		- L'indication [  $\Omega$  ] disparaît.
- ª**Verrouiller tous les fichiers**
- **1 Placez le sélecteur mode enregistrement/ lecture sur [ ] et sélectionnez le mode de fonctionnement souhaité.**
- **2 Appuyez sur le bouton [MENU].**
- **3 Sélectionnez [Card editing] et appuyez sur la roulette.**
- **4 Sélectionnez [Lock/Unlock] et appuyez sur la roulette.**
	- ≥Un message de vérification apparaît.
- **5 Sélectionnez [Lock] et appuyez sur la roulette.**
	- ≥Pour déverrouiller tous les fichiers, sélectionnez [Unlock] et appuyez sur la roulette.

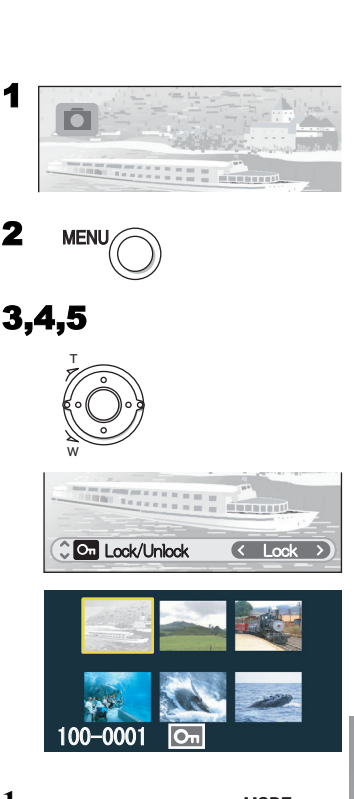

2

1

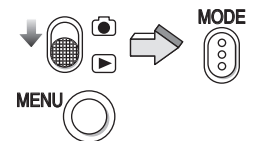

**3,4,5 T** 

**2**

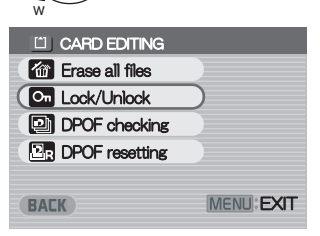

## Saisir des données d'impression sur une Carte Mémoire (Paramètres DPOF)

Les données de paramétrage d'impression DPOF (paramètres DPOF), telles que le nombre d'images à imprimer, peuvent être écrites sur la Carte Mémoire.

- 1 **Lisez une image fixe à paramétrer en**  DPOF.  $($  $\rightarrow$  23)
- 2 **Appuyez sur le bouton [MENU].** ≥L'écran menu édition apparaît.
- 3 **Faites tourner la roulette vers le HAUT ou le BAS jusqu'à ce que [DPOF print] apparaisse.**
- 4 **Faites tourner la roulette vers la GAUCHE ou la DROITE pour sélectionner le nombre à imprimer.**
- 5 **Appuyez sur la roulette.** ≥Lorsque le paramétrage DPOF est saisi sur 1 ou plus, l'indication [  $\bigcap$  ] apparaît.

## **Annuler tous les paramètres DPOF**

- **1 Placez le sélecteur mode enregistrement/ lecture sur [ ] et sélectionnez le mode de fonctionnement [PICTURE].**
- **2 Appuyez sur le bouton [MENU].**
- **3 Sélectionnez [Card editing] et appuyez sur la roulette.**
- **4 Sélectionnez [DPOF resetting] et appuyez sur la roulette.** 1
	- ≥Un message de vérification apparaît.
- **5 Sélectionnez [Yes] et appuyez sur la roulette.**

ª**Contrôler les paramètres DPOF sous Slide Show Sélectionnez [DPOF checking] au point 4 de "Annuler tous les paramètres DPOF" ci-dessus et appuyez sur la roulette.** 2

≥Les images en DPOF sont affichées une à une pendant 3 secondes environ.

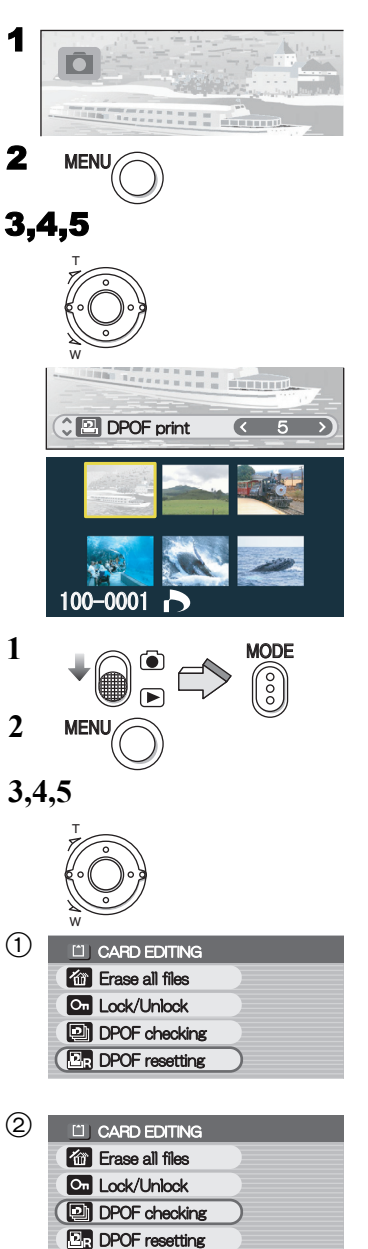

## Lire des images fixes une à une (P. Slide show)

Permet de lire les images fixes suivant les données du Slide show paramétrées par SD-MovieStage Ver.2.5 (fourni).

- 1 **Placez le sélecteur mode enregistrement/ lecture sur [ ] et sélectionnez le mode de fonctionnement [PICTURE].**
- 2 **Appuyez sur le bouton [MENU].**
- 3 **Sélectionnez [P. Slide show] et appuyez sur la roulette.**
	- ≥Le P. Slide show commence.
	- ≥Les images paramétrées avec SD-MovieStage Ver.2.5 sont affichées en séquence pendant environ 3 secondes, puis le P. Slide show s'arrête.
	- ≥Appuyez sur la roulette pour interrompre le P. Slide show.
	- ≥Faites tourner la roulette vers le BAS pour mettre le P. Slide show en pause. (Faites tourner la roulette vers le HAUT pour reprendre la lecture.)

### **Créer des données P. Slide show avec SD-MovieStage Ver.2.5**

- **1** Installez SD-MovieStage Ver.2.5 sur votre PC. **(**l **44)**
- **2** Introduisez la Carte Mémoire dans le Caméscope SD et connectez au PC.
- **6** Démarrez SD-MovieStage Ver.2.5. (Veuillez vous reporter aux instructions sur fichier PDF de SD-MovieStage Ver.2.5 pour de plus amples informations.)

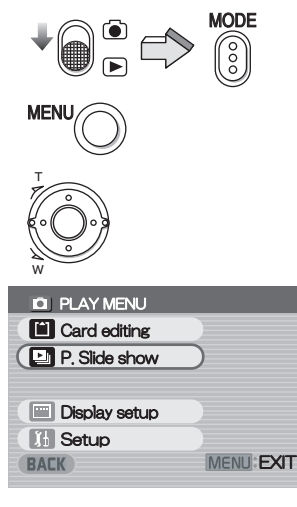

1

2

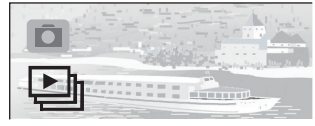

# Formater la Carte Mémoire

Si le Caméscope SD ne parvient pas à lire une Carte Mémoire, il est possible de la formater pour la rendre utilisable. Le formatage efface toutes les données enregistrées sur la Carte Mémoire.

- 1 **Placez le sélecteur mode enregistrement/** 3 **lecture sur [ a) 1.**
- 2 **Appuyez sur le bouton [MENU].**
- 3 **Sélectionnez [Setup] et appuyez sur la roulette.**
- 4 **Sélectionnez [Format card] et appuyez sur la roulette.**
	- ≥Un message de vérification apparaît.
- 5 **Sélectionnez [Yes] et appuyez sur la roulette pour formater.**
	- ●Le formatage est effectué.
	- Si [No] est sélectionné, le formatage de la Carte 4 Mémoire est annulé.
- ≥**Normalement, il n'est pas nécessaire de formater la Carte Mémoire.**

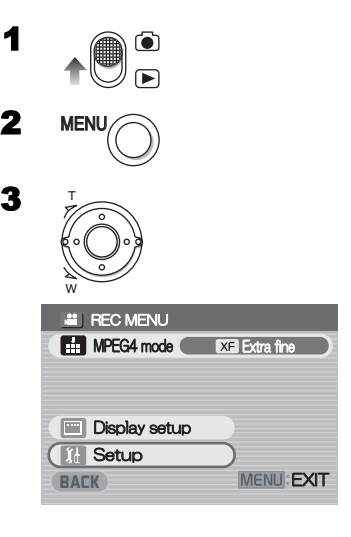

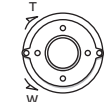

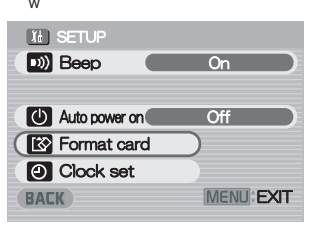

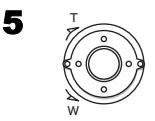

# Lire sur un dispositif externe

En connectant le Caméscope SD placé sur le socle USB avec un dispositif externe, les scènes enregistrées peuvent être lues sur un dispositif externe tel qu'un téléviseur ou un dispositif audio.

- 1 **Eteignez le Caméscope SD et placez-le**  sur le socle USB. (→ 10)
- 2 **Connectez la prise [A/V OUT] du socle USB aux prises d'entrée AV du dispositif externe** 2 **au moyen du câble AV fourni**  1**.**

- 3 **Allumez le Caméscope SD et placez le sélecteur mode enregistrement/lecture sur [ ] puis sélectionnez le mode de fonctionnement souhaité.**
- 4 **Appuyez sur le bouton [MENU], sélectionnez [Setup] et appuyez sur la roulette.**
- 5 **Paramétrez [Output select] sur [Line] et appuyez sur le bouton [MENU].**
	- ≥Lorsque le Caméscope SD est retiré du socle USB, [Output select] ne peut être paramétré sur [Line].
- 6 **Sélectionnez le fichier à lire et appuyez sur la roulette.**
- ≥Dans la connexion décrite ici, le haut-parleur ou les écouteurs stéréo de ce dispositif ne peuvent pas être utilisés.
- ≥Malgré le paramétrage, la taille d'affichage sur un dispositif externe ne peut être que [Normal].
- ≥Lors de la lecture d'images animées MPEG4, celle-ci s'arrêtera si le Caméscope SD est retiré du socle USB.
- ≥Lorsque le Caméscope SD est retiré du socle USB, [Output select] est automatiquement paramétré sur [LCD].

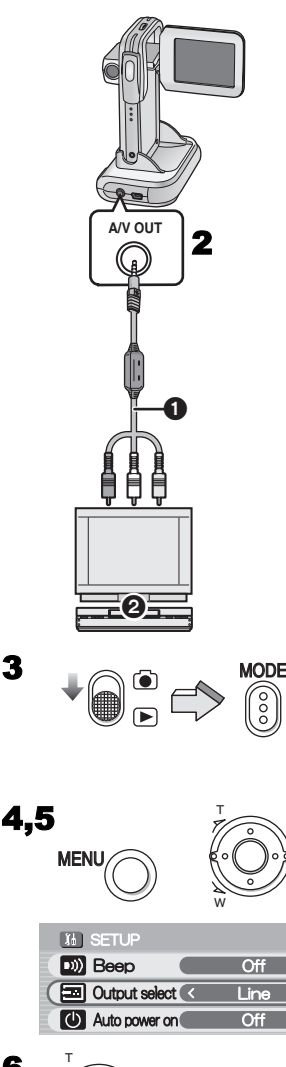

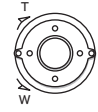

3

6 <sup>Ô</sup>

<sup>≥</sup>Eteignez le Caméscope SD avant de connecter le câble AV.

# *Sur un PC*

### A propos du logiciel fourni **A propos du logiciel fourni**

Le Caméscope SD est fourni avec SD-Jukebox Ver.4, SD-MovieStage Ver. 2.5 et un pilote USB permettant d'utiliser le Caméscope SD sur un PC. Au moyen de ces logiciels, vous pouvez enregistrer de la musique de haute qualité et la lire dans le mode [AUDIO] du Caméscope SD (SD-Jukebox Ver.4), disposer les images sur une Carte Mémoire et couper/ modifier les images (SD-MovieStage ver.2.5). Veuillez lire le manuel d'utilisation au format PDF installé avec le logiciel pour plus d'informations sur son utilisation. Le présent manuel d'utilisation décrit uniquement les modalités d'installation et de démarrage du logiciel ainsi que les modalités de connexion du Caméscope SD à un PC. **Installez le pilote USB avant de connecter le Caméscope SD à un PC.**

SD-Jukebox inclut une protection du copyright qui utilise une technologie de cryptage de façon à protéger les copyrights, à assurer un développement sain de la culture musicale et à protéger les droits des clients.

Les restrictions suivantes sont donc appliquées:

- ≥SD-Jukebox enregistre des fichiers musicaux sous forme cryptée sur votre lecteur de disque dur. Les fichiers musicaux cryptés ne peuvent être déplacés/copiés dans d'autres dossiers, lecteurs ou PC.
- ≥Seule l'information se rapportant au processeur et au lecteur de disque dur de votre PC est utilisée dans le processus de cryptage. C'est pourquoi, si le processeur ou le lecteur de disque dur sont remplacés, les fichiers musicaux créés ne sont plus disponibles.
- ≥SD-Jukebox ne peut pas lire ou enregistrer les CD musicaux qui n'ont pas de marque

disse sur l'étiquette du disque.

- ≥Bien que l'on tente de créer des logiciels pouvant fonctionner sur la majorité des PC, les logiciels installés précédemment et un hardware unique dans le PC peuvent parfois causer des problèmes de fonctionnement.
- ≥Le pilote USB, SD-MovieStage Ver.2.5 et SD-Jukebox Ver.4 ne peuvent pas être utilisés sur Microsoft Windows 3.1, Windows 95, Windows 98, Windows NT et Macintosh.
- ≥Le fonctionnement sous un S.E. mis à niveau n'est pas garanti.
- ≥Le fonctionnement sous un S.E. autre que le S.E. pré-installé n'est pas garanti.
- ≥Les environnements à amorçages multiples ne sont pas supportés.
- ≥Seuls les utilisateurs ayant l'autorité d'administrateur du système (Administrator) peuvent utiliser ces logiciels.
- ≥Le logiciel est disponible en anglais, allemand et français.
- ≥Si vous utilisez un PC ayant un S.E. dans une langue autre que l'anglais, l'allemand ou le français, l'application et le manuel PDF installés sont dans la version anglaise. Veuillez vous reporter au manuel PDF de la version de votre langue sur le CD-ROM fourni. (Des versions en espagnol, italien et en chinois simplifié sont disponibles.)
- ≥En cas d'utilisation d'un hub USB ou d'une carte USB pour la connexion, le fonctionnement normal n'est pas garanti. Utilisez le câble USB fourni pour la connexion directe au PC.
- ≥**Avant d'installer (ou de désinstaller), quittez toutes les autres applications. Si le programme d'installation n'est pas activé automatiquement lorsque le CD-ROM est introduit dans le lecteur de CD-ROM du PC, double-cliquez sur l'icône CD-ROM dans [My Computer].**
- ≥**Pour les modalités d'utilisation, veuillez lire le manuel PDF sur le CD-ROM. Pour lire le manuel PDF, vous devez disposer d'Adobe Acrobat Reader 5.0 ou plus. Si Adobe Acrobat Reader n'est pas installé sur le PC, veuillez l'installer au moyen du programme d'installation.**
- ≥Microsoft**®**, Windows**®**, Windows Media™, Windows NT**®** et DirectX**®** sont des marques commerciales ou des marques déposées de Microsoft Corporation aux Etats-Unis et/ou dans d'autres pays.
- ≥Intel**®**, Pentium**®** et Celeron**®** sont des marques commerciales ou des marques déposées d'Intel Corporation aux Etats-Unis et/ou dans d'autres pays.
- ≥Adobe**®**, Adobe Acrobat**®** et Acrobat Reader**®** sont des marques commerciales ou des marques déposées d'Adobe Systems Incorporated aux Etats-Unis et/ou dans d'autres pays.
- ≥La technologie d'identification musicale et les données relatives sont fournies par Gracenote**®** et le service d'identifidation musicale de Gracenote CDDB**®**. Gracenote est le standard de l'industrie au sein de la technologie d'identification musicale et de la diffusion de contenu relative. Pour de plus amples informations, veuillez visiter www.gracenote.com.
- CD et données musicales relatives de Gracenote, Inc., copyright © 2000-2003 Gracenote. Gracenote CDDB**®** Client Software, copyright 2000-2003 Gracenote. A ces produits et services pourraient s'appliquer les brevets des Etats-Unis suivants: Patents: #5,987,525; #6,061,680; #6,154,773, #6,161,132, #6,230,192, #6,230,207, #6,240,459, #6,330,593, et autres brevets délivrés ou en attente.
- ≥Gracenote et CDDB sont des marques déposées de Gracenote. Les logo et logotype Gracenote de même que le logo Gracenote, les logo et logotype CDDB et le logo "Powered by Gracenote" sont les marques commerciales de Gracenote.
- ≥Les autres noms de systèmes et de produits mentionnés dans le présent manuel d'utilisation sont généralement les marques déposées ou les marques commerciales des fabricants ayant développé les systèmes ou les produits concernés.
- ≥Le contenu ou la reproduction complète ou la copie de ce manuel d'utilisation peut être modifié sans préavis.
- ≥Bien que, dans le présent manuel d'utilisation, les écrans soient présentés en anglais (version Windows XP) à titre d'exemple, les autres langues sont également supportées.
- ≥Lors de l'installation ou de l'utilisation de ce logiciel, indiquez comme nom d'utilisateur [Administrator (computer administrator)] ou tout autre nom ayant des droits équivalents. Ensuite, entrez avec ce nom utilisateur pour installer le programme. (Pour Windows XP/ 2000 professionnel) (Si vous n'avez pas de tels droits, veuillez consulter votre administrateur de système.)
- ≥Brevets AAC (numéros de brevet U.S.);

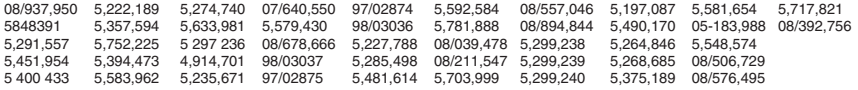

## Pilote USB

### ■ Configuration requise pour pilote USB

#### **S.E.:**

Microsoft Windows 98SE, Windows Me, Windows 2000 professionnel, Windows XP Edition familiale/professionnel

#### **Lecteur:**

Lecteur CD-ROM

## SD-MovieStage

### ■ Caractéristiques de SD-MovieStage Ver.2.5

- ≥Les images animées MPEG4 (fichiers au format ASF) et les images fixes (images JPEG) enregistrées sur le Caméscope SD s'affichent en format vignette et peuvent être facilement lues sur un PC.
- ≥Pour lire des images animées MPEG4 enregistrées en [Extra fine] sur un PC, il faut installer SD-MovieStage Ver.2.5 (fourni).
- ≥Les images animées MPEG4 (fichiers au format ASF) peuvent être coupées-éditées.
- ≥Les images enregistrées sur d'autres dispositifs DV peuvent être converties en images pour le Caméscope SD.
- ≥Des E-mails avec des images animées jointes peuvent être envoyés facilement.

### ■ Configuration requise pour SD-MovieStage Ver.2.5

#### **S.E.:**

Microsoft Windows 98SE, Windows Me, Windows 2000 professionnel, Windows XP Edition familiale/professionnel

#### **Processeur:**

Intel Celeron 466 MHz ou plus

#### **Disque dur:**

350 Mo ou plus

#### **Mémoire vive:**

128 Mo ou plus (Windows 98SE, Me)

256 Mo ou plus (Windows 2000, XP)

#### **Moniteur:**

High Colour (16 bits) ou plus avec une résolution de 800  $\times$  600 pixels ou plus **Son:**

Dispositif son compatible avec Windows

#### **Lecteur:**

Lecteur CD-ROM

#### **Prises:**

Port USB, IEEE1394 (conseillé)

#### **Autres:**

Dispositif de pointage tel qu'une souris ou équivalent. Les logiciels suivants doivent en outre être installés:

Windows Media Player 6.4 ou plus, Internet Explorer 5.5 ou plus, DirectX 9.0b ou plus.

≥Un port IEEE1394 n'étant pas fourni sur le Caméscope SD, le transfert ou la modification d'images au moyen du port IEEE1394 ne sont pas supportés.

## SD-Jukebox

### **Caractéristiques de SD-Jukebox Ver.4**

- ≥Permet d'enregistrer des fichiers musicaux de haute qualité sur une Carte Mémoire SD qui est lue sur le Caméscope SD.
- ≥Permet de créer une liste d'écoute de vos morceaux préférés. (Si une liste d'écoute est sélectionnée, seuls les morceaux de la liste sont lus.)
- ≥Permet d'associer une image fixe au fichier musical.

### ■ Configuration requise pour SD-Jukebox Ver.4

#### **S.E.:**

Microsoft Windows 98SE, Windows Me, Windows 2000 professionnel (fonctionnement sur Windows 2000 SP2 ou plus), Windows XP Edition familiale/professionnel

#### **Processeur:**

Intel Pentium II 333 MHz ou plus (Windows 98SE, Me) Intel Pentium III 500 MHz ou plus (Windows 2000, XP)

#### **Disque dur:**

100 Mo ou plus

#### **Mémoire vive:**

128 Mo ou plus (Windows 98SE, Me) 256 Mo ou plus (Windows 2000, XP)

#### **Moniteur:**

High Colour (16 bits) ou plus avec une résolution de 800  $\times$  600 pixels ou plus **Son:**

Compatible avec Creative Sound Blaster 16 et haut-parleurs

#### **Lecteur:**

Lecteur CD-ROM (doit supporter les enregistrements numériques. Un lecteur CD-ROM connecté par IEEE 1394 ou USB pourrait ne pas permettre un bon enregistrement.) **Prises:** Port USB

#### **Autres:**

Dispositif de pointage tel qu'une souris ou équivalent. Les logiciels suivants doivent en outre être installés:

Internet Explorer 5.01 ou plus, DirectX 8.1 ou plus. Connexion Internet, si les fonctions CDDB sont utilisées.

- ≥Des parties de ce produit sont protégées par un copyright et sont fournies sous licence par ARIS/SOLANA/4C.
- ≥Sur certains PC, l'enregistrement pourrait être désactivé, les fichiers musicaux enregistrés pourraient ne pas être utilisables ou d'autres défauts pourraient apparaître. Nous vous prions de noter que nous ne pourrons être tenus responsables de la perte de vos fichiers musicaux ou d'autres préjudices directs ou indirects.

# Installer le pilote USB

Quand le pilote USB est installé, le Caméscope SD est reconnu par le PC.

Ne connectez pas le câble USB tant que le pilote USB n'a pas été installé.

1 **Introduisez le CD-ROM fourni dans le lecteur de CD-ROM du PC.**

≥Le programme d'installation démarre automatiquement.

- 2 **Cliquez sur [USB Driver].**
- 3 **Cliquez sur [Finish].**
	- ≥Le pilote USB s'active après le redémarrage de l'ordinateur.

## Installer SD-MovieStage Ver.2.5

- ≥Les applications compatibles avec la version précédente de DirectX pourraient ne pas fonctionner correctement avec DirectX9.0b.
- **1 Introduisez le CD-ROM fourni dans le lecteur CD-ROM du PC.**
	- ≥Le programme d'installation démarre automatiquement.
- **2 Cliquez sur [SD-MovieStage Ver.2.5].**
	- ≥Lorsque l'écran [SD-MovieStage Ver.2.5] apparaît, cliquez sur [Next].
- **3 Lisez soigneusement l'Accord de licence et cliquez sur [Yes], si vous acceptez les termes de l'Accord.**
- **4 Sélectionnez le système vidéo.** ≥Sélectionnez [NTSC] ou [PAL] et cliquez sur [Next].
- **5 Complétez l'installation selon le message.**
	- ≥Lorsque l'écran de paramétrage DirectX 9.0b apparaît, installez-le selon le message. (Si vous ne parvenez pas à installer DirectX 9.0b, vous ne pourrez pas utiliser SD-MovieStage Ver.2.5.) Nous vous conseillons d'utiliser la nouvelle version de Direct X. Veuillez vous reporter au site Web de Microsoft pour plus de détails sur DirectX.
	- Après avoir redémarré l'ordinateur, SD-MovieStage Ver.2.5 s'active.

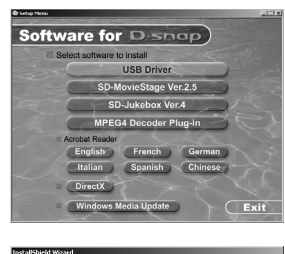

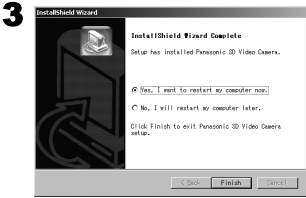

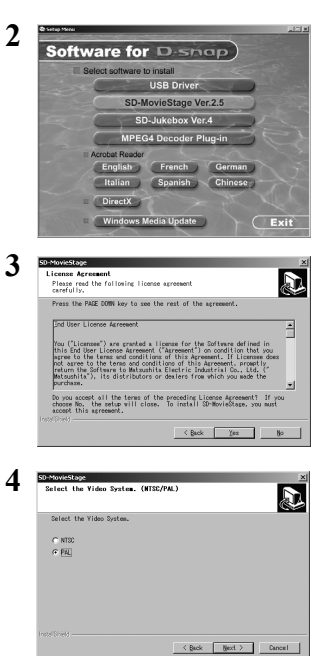

## Installer SD-Jukebox Ver.4

- 1 **Introduisez le CD-ROM fourni dans le lecteur de CD-ROM du PC.**
	- ≥Le programme d'installation démarre automatiquement.

## 2 **Cliquez sur [SD-Jukebox Ver.4].**

- ≥Lorsque l'écran [Welcome] apparaît, cliquez sur [Next].
- ≥Si la confirmation indiquant que vous avez le droit d'administrer le PC s'affiche, cliquez sur [OK] et continuez l'installation.
- 3 **Lisez soigneusement l'Accord de licence et cliquez sur [Yes] si vous acceptez les termes de l'Accord.**
- 4 **Saisissez votre nom et le numéro de série se trouvant sur la boîte du CD-ROM et cliquez sur [Next].**

### 5 **Complétez l'installation selon le message.**

- ≥Lorsque l'écran d'installation de Media Format 9 apparaît, installez Media Format 9 selon le message.
- ≥Lorsque l'écran d'installation DirectX 9.0b apparaît, installez-le. (Lorsque vous utilisez la version précédente de DirectX 8.1 et que vous ne parvenez pas à installer DirectX 9.0b, vous ne pourrez pas utiliser SD-Jukebox Ver.4.) Nous vous conseillons d'utiliser la nouvelle version de DirectX. Veuillez vous reporter au site Web de Microsoft pour plus de détails sur DirectX.
- ≥Après avoir redémarré l'ordinateur, SD-Jukebox Ver.4 s'active.

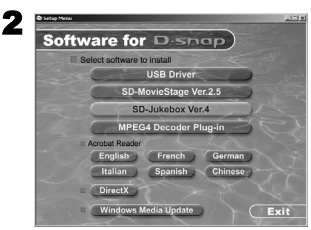

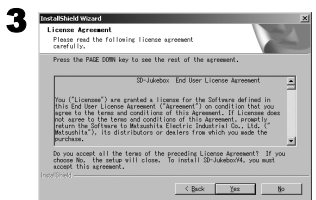

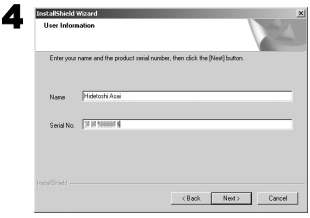

## Connecter au PC

- ≥**Connecter le câble USB après avoir installé le pilote USB.**
- ≥**L'adaptateur CA et la batterie doivent être installés lorsque vous effectuez la connexion au PC. Si l'un ou l'autre uniquement est installé, il n'est pas possible d'utiliser le Caméscope SD avec un PC.**
- 1 **Placez le Caméscope SD sur le socle**   $USB.$   $(\rightarrow 10)$
- **2** Connectez avec l'adaptateur CA **❶**. (→ 10)
- 3 **Allumez le Caméscope SD et placez le sélecteur mode enregistrement/lecture**   $\text{sur}$  [ $\blacktriangleright$ ].
- **4** Connectez le port [USB] @ du socle USB **au port USB du PC ® à l'aide du câble USB fourni**  $\Omega$ .
	- ≥Le Caméscope SD fonctionne comme périphérique du PC. (Les commandes du Caméscope SD sont désactivées.)
	- ≥L'icône [Removable disk] apparaît dans [My Computer].

**Le Caméscope SD est connecté pour la première fois.**

≥L'écran [Found New Hardware Wizard] apparaît.

**1**

## Démarrer le logiciel

**Démarrer SD-MovieStage Ver.2.5** 

**1 Sélectionnez [Start]>> [All programs (programs)]>> [Panasonic]>> [SD-MovieStage]>> [SD-MovieStage].**

ª**Démarrer SD-Jukebox Ver.4**

1 **Sélectionnez [Start]>> [All programs (programs)]>> [Panasonic]>> [SD-JukeboxV4]>> [SD-JukeboxV4].**

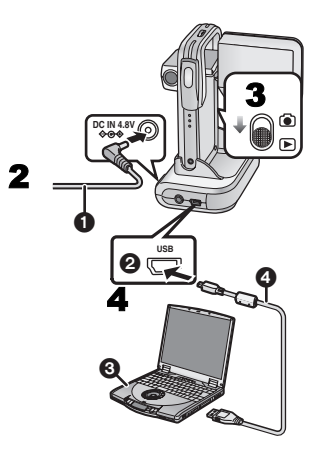

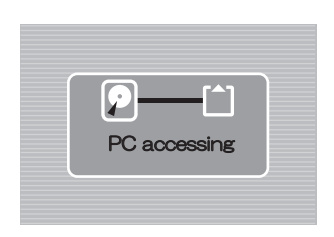

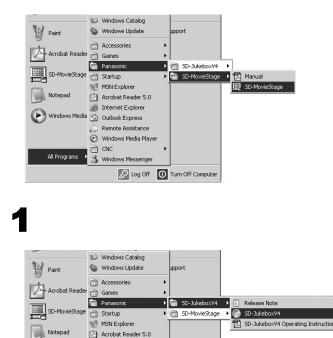

 $2$  Log Off  $\circledcirc$ 

## Déconnecter le câble USB en toute sécurité

Sous Windows XP/2000, enlevez le câble USB de la façon suivante.

Si vous utilisez Windows Me/98SE, vérifiez que le voyant indicateur de marche/accès Carte ne clignote pas, retirez ensuite le câble USB. (Le Caméscope SD doit rester allumé.)

- 1 Double-cliquez sur **dans la barre des tâches.**
	- ≥La boîte de dialogue de déconnexion hardware apparaît.
- 2 **Sélectionnez [USB Mass Storage Device] et cliquez sur [Stop].**
- 3 **Cliquez sur [OK].**
	- ≥Cliquez sur [OK] et déconnectez le câble.

### Hot and the teacher of the contract of the contract of the contract of the contract of the contract of the contract of the contract of the contract of the contract of the contract of the contract of the contract of the con

## Si vous n'avez plus besoin du logiciel (Désinstallation)

- **1 Sélectionnez [Start] (>> [Settings]) >> [Control Panel].**
- **2 Double-cliquez sur [Add/Remove Programs].**
- **3 Sélectionnez le logiciel à désinstaller et cliquez sur [Change/Remove].**
- ≥Les étapes de désinstallation pourraient varier en fonction du S.E. Veuillez vous reporter au manuel d'utilisation de votre système d'exploitation.

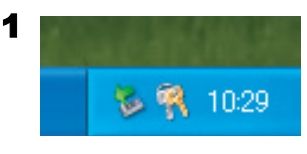

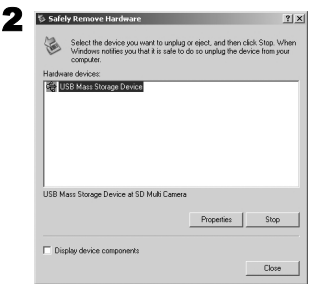

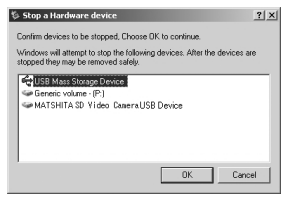

## Créer un dossier lorsque la Carte Mémoire est utilisée avec un PC

- ≥Lorsqu'une Carte Mémoire contenant des données enregistrées au moyen du Caméscope SD est introduite dans un PC, les dossiers s'afficheront comme sur la figure. (Lorsque le nom d'un fichier et d'un dossier sont changés au moyen de Explorer, etc. sur un PC, le Caméscope SD pourrait ne pas être en mesure de lire les données sur cette Carte Mémoire.)
- Utilisez SD-MovieStage Ver.2.5 pour traiter des fichiers dans la Carte Mémoire.
- [DCIM]: Les images (IMGA0001.JPG etc.) présentes dans ce dossier sont enregistrées au format JPEG. ([100-0001] ou une indication similaire s'affiche sur le Caméscope SD.)
- [MISC]: Les fichiers contenant des images paramétrées DPOF se trouvent dans ce dossier. Les données Slide Show créées par SD-MovieStage Ver.2.5 se trouvent dans ce dossier. (AUTPLAY0.MRK etc.)
- [SD\_AUDIO]: Dossier contenant les fichiers musicaux (ex: AOB001.SA1) enregistrés par SD-Jukebox Ver.4 (accessoire fourni).
- [SD\_VIDEO]: Les images animées MPEG4 sont enregistrées au format ASF (MOL001.ASF etc.). Elles peuvent être lues avec Windows Media Player 6.4 ou plus. A cause de sa petite taille, ce fichier est approprié pour transmettre des données au moyen d'une ligne téléphonique etc. [SD\_VOICE]: Dossier contenant les fichiers son
	- (ex: MOB001.VM1).

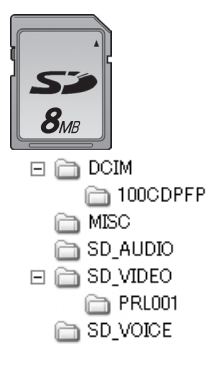

# *Autres*

## Charger la batterie incorporée pour conserver les informations concernant la date

Une batterie incorporée utilisée pour sauvegarder en mémoire la date et l'heure est présente. Si [PRESS MENU TO SET CLOCK] s'affiche lorsque l'appareil est allumé, la batterie incorporée pourrait être épuisée. Rechargez-la selon la procédure suivante:

- 1 **Placez le Caméscope SD sur le socle USB**  et branchez l'adaptateur CA. (→ 10)
- 2 **Eteignez le Caméscope SD et laissez-le ainsi pendant environ 12 heures.**
- ≥Après avoir rechargé la batterie, réglez la date et l'heure. (→ 20)
- ≥Même si la batterie incorporée n'est pas épuisée, [PRESS MENU TO SET CLOCK] est affiché lorsque vous achetez l'appareil.

Job 200 mb Del Job 200 mb Del Job 24

# Après l'utilisation

- **1 Eteignez le Caméscope SD. (→ 15)**
- 2 **Repliez le moniteur LCD.**  $(4.13)$
- **3 Retirez la Carte Mémoire et la batterie. (**l **11, 12)**
- **4 Rangez le Caméscope SD dans la poche de transport.**

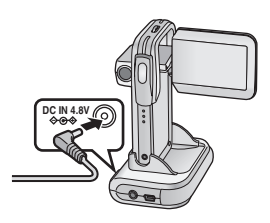

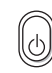

1

## Indications

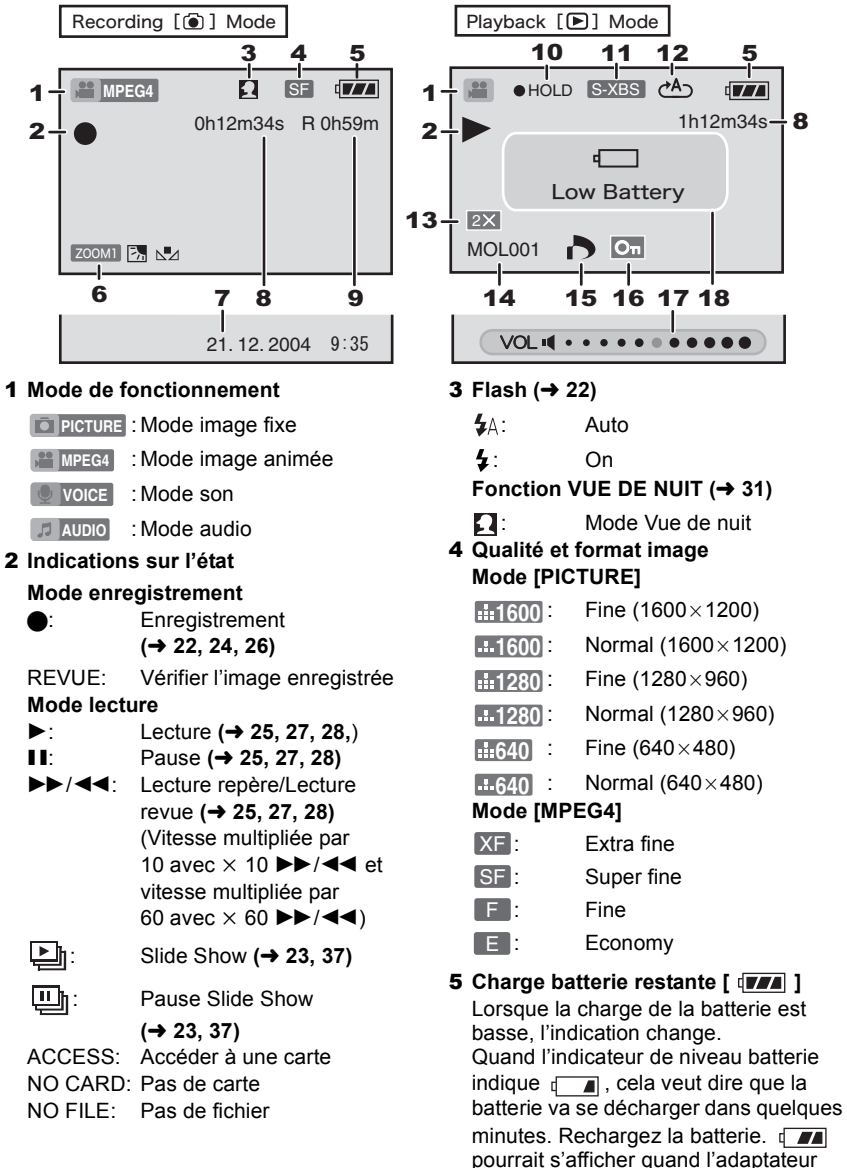

CA est utilisé. Cela est normal. (→ 11)

#### 6 **Fonctions du Caméscope**

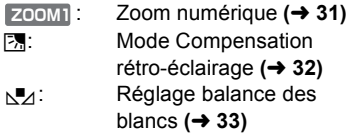

#### **7 Date/Heure (→ 20)**

8 **Indication du temps écoulé** 0h00m00s

[  $\odot$  ] Mode enregistrement: Temps de d'enregistrement écoulé [ $\triangleright$ ] Mode lecture:

Temps de lecture écoulé

9 **Indication du temps enregistrable et du nombre d'images enregistrables** R 0:

Nombre restant d'images fixes à enregistrer (Devient en rouge lorsque le zéro est atteint.)

R 0h00m:

Temps d'enregistrement d'images animées MPEG4 ou de son (VOICE) restant (Devient en rouge lorsque 0h00m est atteint.)

- 10 **Avertissement de fonctionnement**  incorrect de la roulette  $(\rightarrow 14)$ 
	- HOLD: Prévention de fonctionnement incorrect.
- 11 **Indication de qualité son (fichiers musicaux)**

Lorsque vous appuyez sur le bouton [EQ] du dispositif de commande à distance, cette fonction indique la qualité de son à paramétrer.

S-XBS Mode [S-XBS]

: Mode [TRAIN] TRAIN

#### **12 Répéter lecture (→ 25, 28)**

- $(1.64)$ : Répéter tous les fichiers (tous les morceaux)
- $\mathcal{O}^1$ : Répéter un fichier (un morceau)
- 13 Lecture zoom  $(\rightarrow 23)$
- **14 Nom fichier (→ 23, 25, 27, 28,)**
- **15 Paramétrage DPOF (→ 36)**
- **16 Protection fichier (→ 35)**
- **17 Volume (→ 29)**

#### 18 **Affiché par le texte**

#### **[Low Battery]:**

La batterie pourrait être épuisée. Remplacez-la par une batterie complètement chargée ou rechargez la batterie fournie.

#### **[No Card]:**

La Carte Mémoire n'est pas insérée ou elle n'est pas insérée correctement.

#### **[Card full]:**

La capacité de mémoire est complètement utilisée. Effacez tous les fichiers inutiles ou remplacez par une nouvelle Carte Mémoire.

#### **[Card locked]:**

Le bouton de protection en écriture de la Carte Mémoire SD est réglé sur [LOCK].

#### $(\rightarrow 54)$

#### **[Check card]:**

Ré-introduire la Carte Mémoire. Si [Check card] est encore affiché, la Carte Mémoire est incompatible ou inapplicable. Le

Caméscope SD ne la reconnaît pas.

Formatez-la. (→ 38)

#### **[File locked]:**

Vous avez tenté d'effectuer l'annulation d'un fichier verrouillé.

#### **[Please re-operate]:**

Eteignez et rallumez le Caméscope SD. **[Please connect both AC adapter and battery.]:**

Lorsque vous connectez le Caméscope SD à un PC, veillez à utiliser un adaptateur CA et une batterie.

#### **[Set to PLAY mode]:**

Avant de connecter le Caméscope SD à votre PC avec un câble USB, placez le sélecteur mode enregistrement/lecture sur le mode  $[\blacksquare]$ .

#### **[ ! ]:**

Un avertissement est apparu dans l'enregistrement d'image portrait.

# Précautions

**A propos du Caméscope SD Placez le Caméscope SD loin de tout appareil magnétisé (tel que four à microh-ondes, téléviseur, jeux vidéo, etc.).**

- ≥Si vous utilisez le Caméscope SD sur ou à proximité d'un téléviseur, les images et les sons pourraient être perturbés à cause du rayonnement des ondes électromagnétiques.
- ≥N'utilisez pas le Caméscope SD à côté d'un téléphone portable car cela pourrait causer du bruit affectant les images et le son.
- ≥Les données enregistrées pourraient être endommagées ou les images pourraient être perturbées par de forts champs magnétiques créés par des haut-parleurs ou de gros moteurs.
- ≥Le rayonnement d'ondes électromagnétiques généré par un circuit numérique (y compris un microprocesseur) pourrait affecter le Caméscope SD et causer la perturbation des images et des sons.
- ≥Si le Caméscope SD est affecté par un appareil magnétisé et ne fonctionne pas correctement, éteignez le Caméscope SD et débranchez la batterie, puis branchez-la de nouveau. Ensuite, allumez le Caméscope SD.

#### **N'utilisez pas le Caméscope SD à côté d'émetteurs radio ou de lignes haute tension.**

≥Si vous enregistrez des images à proximité d'un émetteur radio ou de lignes haute-tension, les images ou les sons enregistrés pourraient être perturbés.

#### **Ne pulvérisez pas d'insecticide ou de produits chimiques volatils sur le Caméscope SD.**

- ≥Si vous pulvérisez un produit chimique sur le Caméscope SD, cela pourrait abîmer le boîtier et la finition de surface.
- ≥Ne laissez pas des produits en caoutchouc ou en plastique en contact avec le Caméscope SD pendant un temps prolongé.

**Quand vous utilisez le Caméscope SD sur la plage ou similaire, veillez à ce qu'il n'entre pas de sable ou de poussière à l'intérieur du Caméscope.**

**Ne mouillez pas le Caméscope SD avec de l'eau de mer ou d'autres liquides.**

● Le sable ou la poussière pourraient l'endommager. L'objectif pourrait se rayer, de la condensation pourrait s'installer et d'autres dégâts pourraient se produire.

≥Si de l'eau de mer ou de la pluie mouillent le Caméscope SD, essuyez-le avec chiffon bien essoré et puis avec un chiffon sec.

#### **Lorsque vous transportez le Caméscope SD, veillez à ne pas le laisser tomber ou le heurter.**

- **Ne le transportez pas dans votre poche.**
- ≥Le boîtier externe pourrait être abîmé par un choc et cela pourrait causer un dysfonctionnement du Caméscope SD. Mettez le Caméscope SD dans la poche de transport (fournie).

### **N'utilisez pas de benzine, de diluant ou**

#### **d'alcool pour nettoyer le Caméscope SD.**

- ≥Retirez la batterie avant de nettoyer le Caméscope SD.
- ≥Le boîtier du Caméscope SD pourrait se déformer et la finition de surface pourrait s'écailler.
- ≥Essuyez le Caméscope SD avec un chiffon doux sec. Pour enlever les taches persistantes, nettoyez avec un chiffon imbibé de détergent dilué avec de l'eau et essuyez avec un chiffon doux et sec.
- ≥Si vous utilisez un chiffon chimique, veuillez lire les instructions concernant le chiffon.
- ≥Essuyez les taches sur l'objectif et sur le moniteur LCD avec le chiffon de nettoyage (fourni).

#### **Ne laissez pas l'adaptateur CA ou la batterie dans un endroit exposé à de hautes températures (notamment sous le soleil ou dans une voiture en été).**

● Les températures élevées, dans les conditions signalées ci-dessus, pourraient causer des fuites, un réchauffement, l'incendie ou l'explosion de la batterie.

### ª**A propos du Caméscope SD**

- ≥**L'appareil se réchauffe lorsqu'il utilisé pendant un temps prolongé. Cela n'est pas un dysfonctionnement.**
- ≥Allumez le Caméscope SD tous les 6 mois et faites-le fonctionner même si vous n'en avez pas besoin.

### ª**A propos de l'adaptateur CA**

- ≥Veillez à utiliser l'adaptateur CA fourni.
- ≥Si vous utilisez l'adaptateur CA à proximité d'une radio (notamment lorsque vous cherchez les stations AM), la réception radio pourrait être perturbée. Mettez l'adaptateur CA à 1 mètre ou plus de distance d'un poste de radio.
- ≥Lorsque l'adaptateur CA est en usage, il pourrait émettre un ronronnement. Cela est normal.
- ≥Après usage, assurez-vous d'avoir débranché le câble secteur CA de la prise secteur CA. (S'il reste branché, il consommera environ 0,3 W au maximum.)
- ≥Les électrodes de l'adaptateur CA doivent toujours être propres.

#### ª**A propos de la batterie Caractéristiques de la batterie**

Une batterie au lithium-ion est une batterie de petite taille ayant une grande capacité. Toutefois, lorsqu'elle se refroidit à cause de basses températures (10 °C ou moins), son temps de fonctionnement se raccourcit et son fonctionnement pourrait ne pas être optimal. Dans ce cas, réchauffez un peu la batterie (dans votre poche par exemple) et introduisez-la dans le Caméscope SD juste avant l'usage. (Si vous utilisez un gilet matelassé, veillez à ce que la batterie ne touche pas directement le gilet.)

#### **Assurez-vous de débrancher la batterie après l'usage.**

≥Si vous la laissez branchée, l'équivalent d'une minute de courant est consommé même si le Caméscope SD est hors tension. Si vous la laissez inutilisée pendant une période prolongée, une sur-décharge se produit. La batterie pourrait être inutilisable même après l'avoir rechargée.

#### **Ayez des batteries de réserve à portée de main lorsque vous utilisez l'appareil à l'extérieur.**

- ≥Dans un endroit froid, le temps d'enregistrement sera plus court.
- Lorsque vous voyagez, veillez à emmener l'adaptateur CA fourni vous permettant de charger sur place.

#### **Si la batterie tombe, vérifiez que la borne ne soit pas déformée.**

≥Si la batterie est connectée au Caméscope SD alors que la borne est déformée, cela pourrait endommager le boîtier du Caméscope SD.

#### **Veillez à retirer la batterie et la Carte, débranchez la prise après l'usage.**

- ≥Stocker la batterie dans un endroit sec et frais où la température est stable. (Température conseillée: 15 à 25 °C. humidité conseillée: 40 à 60%)
- ≥Des températures très élevées ou très basses réduisent la vie de la batterie.
- ≥Si la batterie est conservée dans un endroit chaud, humide, enfumé ou poussiéreux, les bornes pourraient rouiller et causer des dysfonctionnements.
- Stockez la batterie lorsqu'elle est complètement déchargée. Si vous stocker la batterie pendant une période prolongée, nous vous conseillons de la charger une fois par année et de la ranger de nouveau après avoir complètement consommé sa capacité de charge.

#### **Ne jetez pas la batterie dans le feu.**

- ≥Si vous chauffez ou brûlez la batterie, elle pourrait exploser.
- ≥**La batterie a une durée de vie limitée.** Si le temps de fonctionnement diminue de façon excessive même après la recharge, cela signifie que sa durée de vie est terminée. Remplacez-la avec une nouvelle batterie.

### ■Condensation

Lorsque vous utilisez le Caméscope à l'extérieur et que la température est très basse, de la condensation pourrait se former sur l'appareil et l'objectif au moment où vous rentrez dans un endroit chaud. Si cela se produit, l'objectif pourrait se voiler ou l'appareil pourrait ne pas fonctionner correctement. Veillez à ne pas créer de condensation et prenez les contre-mesures adéquates.

#### **Causes de condensation**

Les différences de température et d'humidité produisent de la condensation. Dans les cas suivants, par exemple.

- ≥Lorsque l'appareil est introduit dans une pièce chaude en provenance de l'extérieur où la température est basse.
- ≥Lorsque l'appareil est introduit dans une voiture en provenance de l'extérieur.
- ≥Dans une pièce froide, chauffée rapidement.
- ≥Lorsque de l'air froid provenant d'un dispositif à air climatisé souffle sur l'appareil.
- ≥Dans un endroit humide.

#### **Lorsqu'il y a de la condensation:**

- ≥Eteignez le Caméscope SD et laissez-le éteint pendant 1 heure. Lorsque la température du Caméscope atteint celle ambiante, la condensation disparaît naturellement.
- ≥Lorsque vous déplacez l'appareil d'un endroit froid à un endroit chaud, mettez-le dans un sac en plastique, attendez qu'il se soit réchauffé et retirez-le du sac.

## **A propos du moniteur LCD**

- ≥Dans un local présentant des écarts de température importants, il pourrait se former de la buée sur le moniteur LCD. Essuyez-le avec le chiffon de nettoyage (fourni).
- ≥Ne forcez par le moniteur LCD. Cela pourrait causer des irrégularités et des dysfonctionnements du moniteur.
- ≥Lorsque l'objectif est focalisé sur un sujet contrasté, l'image pourrait sembler irrégulière ou des images pourraient apparaître sur le moniteur LCD. Cela n'est pas un dysfonctionnement.
- ≥Si l'appareil est extrêmement froid quand vous l'allumez, l'image sur le moniteur LCD sera légèrement plus sombre que d'habitude au début. Cependant, lorsque la température interne augmente, elle revient à la luminosité normale.

Une technologie de très haute précision est utilisée pour produire l'écran du moniteur LCD, qui comprend au total 117.600 pixels environ. Par conséquent, plus de 99,99% de pixels effectifs, avec seulement 0,01% de pixels inactifs ou toujours allumés, sont assurés. Cependant, ce n'est pas un dysfonctionnement et cela n'affecte pas l'image enregistrée.

### ª**A propos de l'objectif**

- ≥Ne touchez pas l'objectif. Essuyez le Caméscope SD avec le chiffon de nettoyage (fourni) le cas échéant. N'essuyez pas les taches sur l'objectif avec des objets coupants. L'objectif pourrait se rayer ou se casser.
- ≥Quand l'objectif est embué, éteignez le Caméscope SD et laissez-le ainsi pendant environ 1 heure. Quand la température de l'objectif s'approche de la température ambiante, la buée disparaît naturellement.

## **A propos de la Carte Mémoire**

**Lorsque le voyant indicateur de marche/ accès Carte clignote (pendant la lecture de la Carte), ne retirez pas la Carte, ne coupez pas l'alimentation et ne la soumettez pas à des vibrations ou des chocs. Ne laissez pas la Carte Mémoire exposée à** 

**de hautes températures ou au** 

**rayonnement direct du soleil ou bien à un endroit où des ondes électromagnétiques ou de l'électricité statique sont facilement générées. Ne pliez pas et ne soumettez pas la Carte Mémoire à de fortes vibrations.**

≥Si les précautions ci-dessus ne sont pas prises, la Carte ou son contenu pourraient subir des dommages.

#### **Veillez à retirer et à ranger la Carte après l'usage.**

- ≥Conservez la Carte dans la poche de transport.
- ≥Veillez à ce que les broches au dos de la Carte n'entrent pas en contact avec la saleté, la poussière ou l'eau. Ne la touchez pas avec les doigts.
- ≥La Carte Mémoire SD est dotée d'un bouton de protection en écriture. Amenez le bouton sur [LOCK] pour empêcher le contenu de la Carte Mémoire d'être effacé par inadvertance.

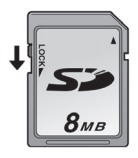

● Les données pourraient être endommagées ou effacées à la suite d'un traitement impropre. Nous ne nous assumons aucune responsabilité pour la perte causée par l'effacement des données d'enregistrement.

### **Etat du voyant indicateur de marche pendant la recharge**

Le voyant indicateur de marche clignote pendant la recharge. (Il clignote environ toutes les 4 secondes lorsque la recharge est normale (il s'allume pendant environ 2 secondes et s'éteint pendant 2 secondes environ.).)

Quand le voyant indicateur de marche clignote plus rapidement ou plus lentement (ou s'éteint), cela veut dire qu'une anomalie a dû se produire.

La vitesse de clignotement indique les états suivants.

#### **Clignotement environ toutes les secondes (il s'allume pendant environ 0,5 seconde et s'éteint pendant**

#### **0,5 seconde environ):**

≥Le Caméscope SD, l'adaptateur CA ou la batterie du Caméscope SD pourraient être défectueux. Contactez votre revendeur Panasonic le plus proche.

#### **Clignotement environ toutes les 12 secondes (il s'allume pendant 6 secondes environ et s'éteint pendant 6 secondes environ):**

≥La température ambiante ou celle de la batterie elle-même est trop élevée ou trop basse. La recharge continue, mais elle prendra plus de temps.

#### **Extinction:**

La recharge est terminée.

≥Si le voyant indicateur d'alimentation s'éteint avant que la recharge ne soit complète, l'adaptateur CA ou la batterie sont probablement défectueux. Veuillez contacter votre revendeur Panasonic.

## Notes et suggestions

### **Recharger la batterie(** $\rightarrow$  **11)**

- ≥**Quand l'indicateur de niveau de la batterie indique [ ], la batterie est sur le point de s'épuiser. Recharger la batterie**
- ≥Il faut environ 100 minutes maximum pour une recharge complète. (Les temps de recharge correspondent à une recharge à température ambiante (25 °C/60%). Si la batterie est chargée à une température plus haute ou plus basse, le temps de recharge pourrait être plus long.)
- ≥Les capacités de temps d'enregistrement/ lecture/stockage d'images fixes avec une batterie fournie complètement rechargée sont les suivants (25 °C/60%):

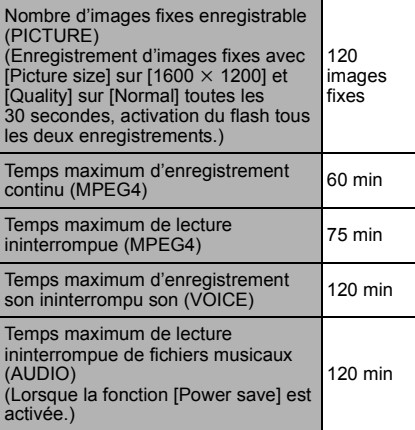

Les temps/nombre d'images indiqués dans le tableau ci-dessus sont approximatifs.

- ≥Assurez-vous de débrancher la batterie après l'usage.
- ≥Si vous déconnectez le câble d'entrée CC ou le câble secteur CA pendant la recharge de la batterie, le voyant indicateur de marche/accès carte clignote plusieurs fois et s'éteint. Pour continuer à charger la batterie, attendez environ 1 minute, ensuite banchez le câble secteur CA et celui d'entrée CC.
- ≥Il est conseillé de fixer la batterie même quand on utilise l'adaptateur CA.
- ≥L'unité principale se réchauffe pendant la recharge ou l'utilisation. Cela est normal.
- ≥Quand vous retirez la batterie, veillez à ne pas la faire tomber.
- ≥Quand le Caméscope SD est allumé, ne mettez pas en place et n'enlevez pas la batterie, et ne branchez pas ou ne débranchez pas le câble d'alimentation.

### ■ Insérer une Carte Mémoire (→ 12)

- ≥Pendant que le voyant indicateur de marche/accès carte est allumé, n'effectuez **pas** les opérations suivantes: (Ces opérations pourraient endommager la Carte Mémoire, causer une perte de données enregistrées et un dysfonctionnement du Caméscope SD.)
	- **-** Retirer ou introduire la Carte Mémoire. **-** Retirer la batterie ou débrancher le
	- câble d'alimentation.
	- **-** Appliquer une vibration ou un choc.
- ≥Une Carte Mémoire SD peut être utilisée sur le Caméscope SD.
- ≥Ne touchez pas les bornes au dos de la Carte Mémoire avec vos doigts.
- ≥Le bruit électrique, l'électricité statique ou une panne du Caméscope SD ou de la Carte Mémoire pourraient endommager la Carte Mémoire ou effacer les données stockées sur la Carte Mémoire. Il est recommandé de sauvegarder les données importantes sur un PC.
- Certaines cartes pourraient sauter lorsqu'on les retire.

### ■ Utiliser le moniteur LCD (→ 13)

≥A propos de

l'enregistrement de portrait:

**-** Enregistrez le sujet à environ 50 cm de distance.

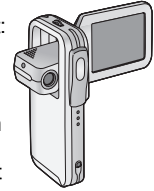

- **-** N'utilisez que la fonction zoom.
- **-** Seule l'indication qui est limitée apparaît sur l'écran.
- **-** L'écran du menu n'apparaît pas.

### ■ Utiliser l'écran Menu (→ 17)

- ≥Pour annuler le paramétrage, appuyer sur le bouton [MENU].
- ≥Lorsqu'un menu est affiché, vous ne pouvez pas effectuer d'enregistrement ou de lecture.
- ≥L'écran menu n'apparaît pas pendant l'enregistrement.

### ª **Paramétrer la date et l'heure (**l **20)**

- ≥La batterie incorporée assure le fonctionnement de l'horloge.
- ●L'horloge pourrait causer une déviation par rapport à la date et/ou l'heure correctes, par conséquent contrôlez la date et/ou l'heure avant d'enregistrer.
- ≥Si le message [PRESS MENU TO SET CLOCK] s'affiche, paramétrez la date et l'heure une fois la batterie chargée. **(**l **49)**

#### **Enregistrer des images fixes (**l **22)**

- ≥Plus les images fixes cibles sont grandes, plus le temps d'enregistrement sur la Carte Mémoire est long.
- ≥Le Caméscope SD est optimisé pour que les images soient de haute qualité en format  $[1600 \times 1200]$ , si la qualité [Fine] est sélectionnée. Ces paramètres permettent d'obtenir une excellente qualité, notamment lorsque l'image est imprimée. D'autres paramètres vous permettent de capturer un nombre plus élevé de photos sur la Carte Mémoire SD, mais de qualité légèrement inférieure.
- ≥Si vous sélectionennez [Normal] pour l'enregistrement, un motif en mosaique pourrait apparaître sur l'image de lecture selon le contenu de l'image.
- ≥La portée du flash est de 60 à 100 cm environ dans un endroit sombre.
- ≥Enregistrez le sujet à environ 50 cm de distance.
- ≥Le zoom numérique diminue la qualité de l'image.
- ≥Si le nombre d'images enregistrables restantes est de 10.000 ou plus, l'indication sera "9999".
- $\frac{1}{2}$  clignote immédiatement après l'activation du flash pour indiquer que les images ne peuvent être enregistrées. Attendez jusqu'à l'arrêt du clignotement.
- ≥Plus le grossissement du zoom augmente, plus la qualité de l'image diminue.

≥Le tableau suivant présente la capacité de stockage d'images fixes pour chaque paramétrage de qualité image:

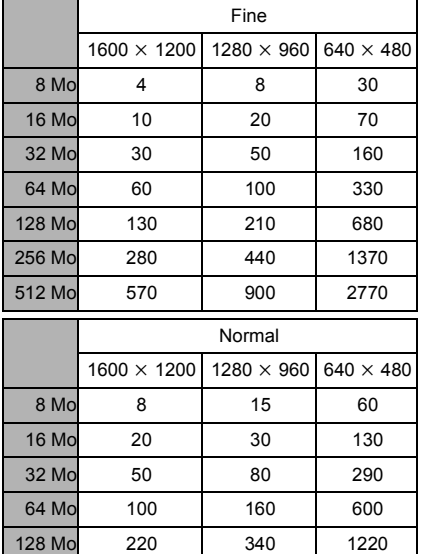

Les nombres indiqués dans le tableau 256 Mo 450 700 2470 512 Mo 920 1420 5000

ci-dessus sont approximatifs et pourraient varier selon le contenu de l'image.

≥Lorsque l'enregistrement a lieu dans un endroit très sombre, la vitesse d'obturation est lente. Veillez à ne pas secouer la camera. L'enregistrement de sujets en mouvement peut donner une image floue.

### **Example 1** Lire des images fixes  $($   $\rightarrow$  23)

- ≥Les fichiers données d'images enregistrés sur Carte Mémoire avec le Caméscope SD sont conformes au standard DCF (Design rule for Camera File system) universel stipulé par JEITA (Japan Electronics and information Technology Industries Association).
- ≥Le format de fichier supporté par ce Caméscope SD est le format JPEG. (Certains fichiers au format JPEG pourraient ne pas être lus.)

≥S'il y a 7 fichiers ou plus sur l'écran image index, chaque rotation de la roulette fait apparaître la page précédente (ou suivante).

#### **Enregistrer des images animées**  $(MPEG4)$  ( $\rightarrow$  24)

- ≥Plus le grossissement du zoom augmente, plus la qualité de l'image diminue.
- ≥Enregistrez le sujet à environ 50 cm de distance.
- ≥Les images animées MPEG4 peuvent être enregistrées dans n'importe quel mode, mais les images animées enregistrées en mode [Extra fine], [Super fine] ou [Fine] pourraient ne pas être lues sur un autre caméscope numérique Panasonic. Le message [PLEASE RE-OPERATE AFTER PUSHING RESET BUTTON] pourrait s'afficher sur certains caméscopes Panasonic dans ce cas. Cela n'est pas un défaut du Caméscope SD.
- ≥La lecture d'images animées MPEG4 enregistrées en mode [Extra fine] ou [Super fine] n'est pas garantie sur les dispositifs numériques différents du Caméscope SD.
- ≥Les images animées MPEG4 enregistrées en mode [Extra fine] ne sont pas reconnues sur le DMR-E100H.
- ≥Les images animées MPEG4 en mode [Extra fine] ou [Super fine] ne peuvent pas être enregistrées sur MultiMediaCard.
- ≥Les sons enregistrés seront en monaural.
- ≥La capacité de temps d'enregistrement pour les fichiers MPEG4 est la suivante:

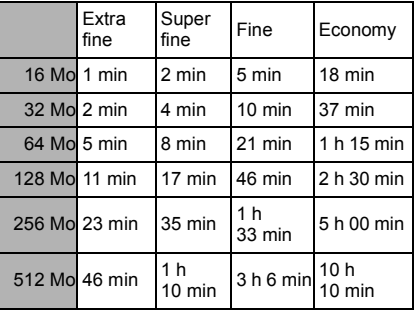

Les temps indiqués dans le tableau ci-dessus sont approximatifs.

#### ª **Lire des images animées (MPEG4) (→ 25)**

- ≥Pour changer la dimension de l'écran, sélectionnez [Normal] ou [Full] sur [Screen] dans le MENU LECTURE. Lorsque [Normal] est sélectionné, la taille de l'écran est normale et lorsque [Full] est sélectionné. l'image occupe tout l'écran.
- ≥Lorsque vous réglez la taille de l'écran sur [Full], un dessin en mosaïque pourrait apparaître selon le fichier de l'image.
- ≥Les fichiers sont numérotés de façon hexadécimale.
- ≥Le format de fichier supporté par le Caméscope SD est le format ASF. (Certains fichiers au format ASF pourraient ne pas être lus.)
- ≥Lorsqu'une image animée est lue, un dessin en mosaïque pourrait apparaître ou des photogrammes pourraient manquer. Cela est normal.
- ≥S'il y a 7 fichiers ou plus sur l'écran image index, chaque rotation de la roulette fait apparaître la page précédente (ou suivante).
- ≥Dans l'écran index, le premier photogramme des images s'affiche. (Par exemple, si le premier photogramme est entièrement peint en noir, un écran noir s'affiche.)
- ≥Les fichiers MPEG4 enregistrés par d'autres dispositifs ou d'autres applications pourraient ne pas être lus. Les fichiers enregistrés sur le Caméscope SD pourraient ne pas être lus sur un autre Caméscope ou la taille du fichier pourrait ne pas s'afficher correctement.

#### **Enregistrer le son (Fonction d'enregistrement son) (**l **26)**

- ≥L'écran visualise un simple fond noir.
- Les sons enregistrés seront en monaural.
- ≥Le temps d'enregistrement ininterrompu maximum est de 24 heures. (Si vous utilisez la connexion de l'adaptateur CA et les 512 Mo de la Carte Mémoire SD.)
- Le son enregistré ne peut pas être lu sur un autre enregistreur SD IC Panasonic.

≥Les index de temps d'enregistrement pour les fichiers son sont les suivants:

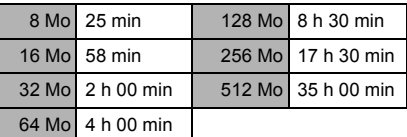

Les temps figurant ci-dessus sont approximatifs.

### **Ecouter les enregistrements son**  $($ Lecture du son $)$  $($   $\rightarrow$  27)

- ●L'écran visualise un simple fond noir.
- ≥L'avance rapide (ou le retour rapide) sera paramétré sur lecture normale au début du fichier suivant.

### **Ecouter les enregistrements musicaux (Lecture audio) (→ 28)**

- ≥Seules les données MPEG2-AAC et MP3 transférées au moyen de SD-Jukebox Ver.4 (accessoire fourni) sont lisibles sur votre Caméscope SD.
- Ce Caméscope SD seul ne permet pas d'enregistrer ou d'annuler des morceaux.
- ≥Veuillez vous reporter au manuel PDF de SD-Jukebox Ver.4 pour les informations concernant l'enregistrement de fichiers musicaux et de listes d'écoute.
- ≥Si aucun fichier musical n'est présent, l'écran [Playlist] du menu n'est pas visualisé.
- ≥Si [Power save] a été paramétré sur [On] dans le menu, le moniteur LDC s'éteint environ 5 secondes après le début de la lecture et se rallume à la fin de la lecture. Le Caméscope SD s'éteint environ 30 secondes après l'arrêt. Mettez hors tension, puis mettez de nouveau sous tension. (Vous pouvez appuyez sur le bouton [▶/■]/[●] se trouvant sur le dispositif de commande à distance pour mettre sous tension.)
- ≥Si l'image fixe associée au moyen de SD-Jukebox Ver.4 est grande (volume), le temps d'affichage nécessaire pourrait être plus long que prévu.
- ≥Si deux images fixes ou plus sont associées au moyen de SD-Jukebox Ver.4, seule la première image s'affichera.
- ≥Même si une image fixe a été associée au moyen de SD-Jukebox Ver.4, elle pourrait ne pas être lue sur le Caméscope SD, selon le type d'image fixe.
- ≥Un titre, un nom d'artiste ou la [Playlist] pourraient ne pas s'afficher dans certains cas.
- ≥Tous les fichiers musicaux sont verrouillés.
- ≥Toutes les données se trouvant sur la Carte Mémoire SD peuvent être effacées à l'aide de la fonction de formatage.
- ≥MP3 est l'abréviation de MPEG1 Audio Layer3.
- ≥Lorsque vous utilisez le fichier MP3 créé par un autre logiciel, utilisez la fonction [Import] de SD-Jukebox Ver.4. Tous les fichiers MP3 pourraient ne pas être lus par ce Caméscope SD.
- ≥Des fichiers MP3 ou MPEG2-AAC enregistrés avec SD-Jukebox Ver.4 pourraient ne pas être lus.
- ≥Les débits bit (conseillés) supportés sont de 64 kbps, 96 kbps ou 128 kbps pour les fichiers MPEG2-AAC et MP3.
- Les données WMA ne peuvent être lues.

### ■ Régler le Volume (→ 29)

- ≥Les indications L/R sur les écouteurs signifient Gauche/Droite.
- Lorsque vous vérifiez le son en enregistrement, le réglage volume n'est pas disponible.

### **Fonction Vue de nuit (** $\rightarrow$  **31)**

≥Si vous déplacez le Caméscope d'un endroit lumineux à un endroit sombre lorsque vous enregistrez des images en mode vue de nuit, il faut un certain temps avant que le moniteur LCD s'éclaire.

#### **Fonction de compensation rétro-éclairage (→ 32)**

- ≥Quand la fonction de compensation rétro-éclairage est activée, l'écran tout entier devient plus lumineux.
- ≥Le rétro-éclairage pourrait ne pas être suffisamment compensé dans les lieux sombres.
- La fonction de compensation rétro-éclairage ne peut pas être sélectionnée ou désactivée lorsqu'on enregistre.

### **En Régler la balance des blancs**  $(\rightarrow 33)$

- ≥Vous pourriez ne pas parvenir à obtenir un réglage manuel correct de la balance des blancs en présence d'un éclairage faible. (Dans ce cas, l'indication  $[x]$  clignote.)
- Ce mode ne peut pas être sélectionné ou désélectionné pendant l'enregistrement.
- ≥La balance des blancs pourrait ne pas être réglée dans les lieux sombres.
- ≥Le réglage de la balance des blancs est effectif dans les conditions suivantes.
	- **-** En cas d'enregistrement en présence de lumière rouge (lampe halogène, ampoule à incandescence etc.).
	- **-** En cas d'enregistrement d'une image en couleur mono-ton.
	- **-** En cas d'enregistrement avec des sources de lumière multiples.
- ≥Lorsque le Caméscope SD est allumé avec le moniteur LCD en fermeture (en rentrant l'objectif), la balance des blancs automatique ne peut pas être réglée correctement. Assurez-vous d'ouvrir le moniteur LCD avant d'allumer le Caméscope SD.

#### **Effacer les fichiers enregistrés** sur une Carte Mémoire (→ 34)

- Ce Caméscope SD ne peut effacer aucun fichier musical (MP3 et MPEG2-AAC).
- ≥Les fichiers enregistrés en mode enregistrement son sont automatiquement verrouillés. Déverrouillez-les pour procéder à l'effacement.
- ≥N'effacez pas les fichiers son enregistrés avec le Caméscope SD au moyen d'autres dispositifs.
- ≥Un fichier verrouillé ne peut pas être effacé. Déverrouillez-les pour procéder à l'effacement.
- ≥Aucun fichier ne peut être effacé si le bouton de protection en écriture de la Carte Mémoire SD est sur [LOCK].
- ≥Si un fichier est effacé sur le Caméscope SD, l'information DPOF paramétrée par un autre caméscope pourrait également être effacée.
- ≥Un fichier image fixe (autre que JPEG) qui ne peut être lu sur le Caméscope SD peut être effacé.
- ≥L'effacement de nombreux fichiers pourrait prendre un certain temps. Attendez jusqu'à ce que le voyant indicateur de marche/accès Carte ne clignote plus.
- ≥Les données son enregistrées ont toujours des numéros de série même après qu'un fichier arbitraire a été annulé. Par exemple, si [100] TRACK003 est annulé, le [100]TRACK004 actuel deviendra [100]TRACK003 et les fichiers qui suivent changeront en conséquence.
- ≥N'éteignez pas l'appareil et n'enlevez pas la Carte Mémoire pendant l'effacement d'un fichier. La Carte Mémoire pourrait être endommagée.
- ≥Annulez les fichiers son (VOICE) enregistrés par le Caméscope SD ou SD-MovieStage.

#### **Protéger les fichiers (Protection fichiers) (** $\rightarrow$  **35)**

- ≥Même si les fichiers sont verrouillés, ils seront effacés lors du formatage de la Carte Mémoire.
- ≥Aucun fichier musical (MPEG2-AAC et MP3) ne peut être verrouillé ou déverrouillé.
- ≥Les fichiers enregistrés au moyen de la fonction enregistrement son sont automatiquement verrouillés (pour prévenir un effacement par inadvertance).
- ≥La protection fichier de ce Caméscope SD est effective uniquement pour le Caméscope SD.
- ≥La Carte Mémoire SD est dotée d'un bouton de protection en écriture. Si le bouton est sur [LOCK], vous ne pouvez pas écrire ou formater la Carte Mémoire. S'il est ramené en arrière, vous pouvez.
- ≥Le verrouillage/déverrouillage des fichiers pourrait prendre un certain temps. Attendez jusqu'à ce que le voyant indicateur de marche/accès Carte ne clignote plus.

#### ª **Saisir des données d'impression sur une Carte Mémoire (Paramètres DPOF) (→ 36)**

- ≥DPOF est l'abréviation de Digital Print Order Format (Format Commande Impression numérique). DPOF est utilisé pour sélectionner les images que vous voulez imprimer. DPOF ne peut être utilisé que sur les produits supportant cette caractéristique.
- **60** paramétré de 0 à 99. ● Le nombre d'impressions peut être
- ≥Le Caméscope SD pourrait ne pas reconnaître le DPOF paramétré par un autre dispositif.
- ≥Le paramétrage DPOF de fichiers en grand nombre pourrait prendre un certain temps. Attendez jusqu'à ce que le voyant indicateur de marche/accès Carte ne clignote plus.

#### **Example 1 Lire des images fixes une à une (P. Slide show) (→ 37)**

- Le temps de lecture pourrait durer plus longtemps, en fonction de l'image.
- ≥Si les données P. Slide show ne sont pas enregistrées sur la Carte Mémoire, l'affichage revient à l'écran image index.
- ≥La durée du Slide show paramétrée par SD-MovieStage Ver.2.5 ne s'applique pas au Caméscope SD.

#### ■ Formater la Carte Mémoire (→ 38)

- ≥Si le fonctionnement de la Carte Mémoire devient instable (dysfonctionnement de l'enregistrement ou de la lecture), reformatez-la.
- ≥Si un message vous invitant à contrôler la Carte Mémoire apparaît, il sera nécessaire de la formater de façon à l'utiliser sur le Caméscope SD.
- ≥Durant le formatage, toutes les données stockées dans la Carte Mémoire (ex: images fixes, images animées MPEG4, données son, fichiers musicaux) sont effacées.
- ≥Formater la Carte Mémoire sur le Caméscope SD ou sur SD-Jukebox Ver.4 (fourni). Une Carte Mémoire formatée sur une machine autre que le Caméscope SD pourrait ne pas être utilisable. Une Carte Mémoire formatée sur le Caméscope SD pourrait ne pas être utilisable sur d'autres appareils. Formater une Carte Mémoire sur l'appareil sur lequel elle doit être utilisée.
- ≥Notamment, en cas de Carte Mémoire contenant des fichiers musicaux, contrôlez-la au moyen de SD-Jukebox Ver.4, au moyen duquel les fichiers musicaux ont été enregistrés et formatez-la. (Veuillez vous reporter au manuel PDF du SD-Jukebox Ver.4 pour de plus amples détails.) (Il peut être impossible de vérifier, selon la version de SD-Jukebox.)
- ≥N'utilisez pas le PC (Explorer) pour la formater. Sinon, elle pourrait ne pas être reconnue par le Caméscope SD.
- ≥Si le bouton de protection en écriture de la Carte Mémoire SD est paramétré sur [LOCK], les données ne peuvent pas être effacées.
- ≥Lors du formatage de la Carte Mémoire, les fichiers sont effacés, même s'ils sont verrouillés.
- ≥Vu que le formatage efface toutes les données, enregistrez les données nécessaires sur un PC etc. au préalable.
- ≥Le formatage pourrait nécéssiter un peu de temps. Attendez jusqu'à ce que le voyant indicateur de marche/accès Carte ne clignote plus.
- ≥Pendant le formatage de la Carte, vous ne devez pas retirer la Carte Mémoire ou éteindre l'appareil. La Carte pourrait s'abîmer.

#### **Lire sur un dispositif externe (**l **39)**

- ≥Veillez à désactiver l'alimentation lorsque vous installez la connection.
- ≥Pour faire disparaître l'affichage sur l'écran, paramétrez [Icon display] dans le menu [Display setup] sur [Off].
- ≥Pour visionner des images sur le moniteur LCD du CaméScope SD se trouvant sur le socle USB, paramétrez [Output select] sur [LCD]. (Le son peut également être entendu par le haut-parleur du Caméscope SD.) Si [Output select] est paramétré sur [Line], les images ne peuvent s'afficher sur le moniteur LCD.
- ≥Si le Caméscope SD n'est pas fixé sur le socle USB, les images apparaissent sur le moniteur LCD indépendamment du paramétrage du menu.
- ≥Si le Caméscope est connecté à un dispositif externe, tel qu'un téléviseur et qu'il envoie des données vidéo et audio au dispositif, le son ne peut sortir du haut-parleur du Caméscope même avec le [Beep] du menu paramétré sur [On].
- Une partie des caractères pourrait apparaître sous forme de clip, selon le type de téléviseur.

### **Installer SD-MovieStage Ver.2.5**  $(\rightarrow 44)$

≥Si vous n'êtes pas parvenu à installer DirectX 9.0b au moment de l'installation de SD-MovieStage Ver.2.5, cliquez sur [DirectX] sur l'écran d'installation ou double-cliquez sur [dxsetup.exe] dans [DirectX90b] sur le CD-ROM (fourni) et suivez les instructions apparaissant sur l'écran pour installer DirectX 9.0b.

### ■ Connecter au PC (→ 46)

- ≥Pour effacer les images enregistrées sur la Carte Mémoire au moyen du Caméscope SD, assurez-vous de les effacer sur le Caméscope SD ou sur SD-MovieStage Ver.2.5, pas sur un PC (Explorer, etc.).
- ≥Vous risquez de ne pas être en mesure de lire correctement les données sur le Caméscope SD après avoir modifié les données enregistrées ou avoir changé les données images sur un PC.
- ≥Le format image animée (MPEG4) pouvant être lu sur le Caméscope SD est ASF. (Selon le fichier, il pourrait être impossible à lire même s'il est au format ASF.)
- ≥Quand vous utilisez le Caméscope SD en utilisant ses boutons, débranchez le câble USB. (Le Caméscope SD ne peut pas fonctionner en mode [PC accessing].)
- ≥Lorsque vous lisez des fichiers images animées MPEG4 de la Carte sur un PC alors que le Caméscope SD et le PC sont connectés, le photogramme de l'image pourrait tomber. Dans ce cas, copiez le fichier souhaité sur PC et lisez-le.
- ≥N'utilisez que le câble USB fourni.
- ≥N'enlevez pas l'adaptateur CA quand le Caméscope SD est connecté au PC.
- ≥Si le mode périphérique PC ([PC accessing] est affiché) du Caméscope SD n'est pas effacé lorsque le PC est éteint, retirez le câble USB.
- ≥Si le PC est transféré sur le mode suspendre lorsque le Caméscope SD est connecté au PC, ce dernier pourrait ne pas reconnaître le Caméscope SD au moment où il revient au mode normal. Dans ce cas, redémarrez le PC.
- Lorsque vous redémarrez le PC alors que celui-ci est connecté au Caméscope SD, le PC pourrait s'arrêter pendant le redémarrage. Dans ce cas, éteignez le PC, déconnectez le câble USB qui relie le Caméscope SD au PC ou éteignez le Caméscope SD et redémarrez le PC.
- ≥N'utilisez pas d'autres applications pour accéder au CD à partir duquel vous enregistrez ou vous lisez avec SD-Jukebox Ver.4 (fourni).
- Alors que SD-MovieStage Ver.2.5 (fourni) accède à un CD, le CD pourrait ne pas fonctionner correctement avec d'autres applications.
- ≥Lorsqu'une Carte Mémoire au format NTFS est introduite dans le Caméscope SD et que le dispositif est connecté au PC, le voyant indicateur de marche/accès Carte clignote. Dans ce cas, ouvrez la session comme [Administrator (computer administrator)] (ou tout autre nom d'utilisateur ayant des droits équivalents), cliquez avec le bouton droit de la souris sur l'icône disque amovible dans [My Computer], et sélectionnez [Remove]. Vérifiez que le voyant indicateur de marche/accès Carte ne clignote plus et retirez la Carte Mémoire.
- ≥Lorsque le pilote USB est installé et que le Caméscope SD est connecté au PC pour la première fois, l'écran [Found New Hardware Wizard] pourrait apparaître. Terminez l'opération selon la procédure suivante et le PC reconnaîtra le Caméscope SD.
	- **1** Cliquez sur [Next].
	- 2 **Assurez-vous que votre dispositif est configuré pour le paramétrage de détection du pilote optimal et cliquez sur [Next].**
	- 3 **Insérez le CD-ROM fourni dans le lecteur CD-ROM.**
	- 4 **Saisissez le chemin "D:\USB Driver\files" (en cas de lecteur D assigné au lecteur CD-ROM.)**
	- 5 **Cliquez sur [Next].**
	- 6 **Cliquez sur [Next].**
	- **@ Cliquez sur [Finish].**
- **Créer un dossier lorsque la Carte Mémoire est utilisée avec un PC**   $(\rightarrow 48)$
- ≥[DCIM], [SD\_VIDEO], [SD\_VOICE] etc. sont des sujets nécessaires dans la structure du dossier. Ils n'ont rien à voir avec les opérations effectives.
- La capacité de mémoire indiquée sur l'étiquette de la Carte Mémoire SD correspond à la capacité totale requise pour protéger et gérer le copyright et la capacité disponible comme mémoire conventionnelle pour un Caméscope SD, un PC ou d'autres.
- ●Le dossier [SD\_VOICE], les fichiers son contenus et le dossier [SD\_AUDIO] sont spécifiques aux fichiers cachés. Ces dossiers et fichiers pourraient ne pas s'afficher sur Explorer et sur l'écran My Computer selon le paramétrage de votre PC.
- ≥Les fichiers sont numérotés de façon hexadécimale.
- ≥N'effacez aucun dossiers présents sur la Carte Mémoire. La Carte Mémoire pourrait ne pas être reconnue sur votre Caméscope SD.
- ≥Les fichiers images animées MPEG4 (format ASF) peuvent être lus au moyen de Windows Media Player 6.4 ou plus. Si des fichiers enregistrés avec [Extra fine] sont lus sur un PC, IMPEG4 Decoder Plug-in] se trouvant sur le CD-ROM (fourni) doit être installé. Si le son ne peut être lu, téléchargez le logiciel adéquat (G.726). (G.726 est installé au même moment que le logiciel fourni. SD-MovieStage Ver.2.5.)
- Lorsque vous formatez une Carte Mémoire, formatez-la sur le Caméscope SD ou sur SD-Jukebox Ver.4.
- ≥Quand des images animées sont lues sur un PC, une bande noire pourrait apparaître en haut et en bas de l'image.
- ≥Si des données non supportées par le Caméscope SD sont enregistrées sur un PC, elles ne peuvent être reconnues par le Caméscope SD.
- ≥Lorsque vous lisez des fichiers images animées MPEG4 (format ASF) de 3 minutes ou plus avec le Caméscope SD sur Windows Media Player, ces fichiers pourraient être interrompus. De même, lorsque vous utilisez ces fichiers sur SD-MovieStage, vous pourriez échouer sur [Play], [Cut edit] ou [Convert]. Dans ce cas, cliquez sur [Windows Media Update] sur l'écran d'installation ou [WMP9QFEInst.exe] dans le dossier [WMP9QFE] sur le CD-ROM et suivez les instructions des messages pour la mise à jour de Windows Media Player. (Cette mise à jour est effective lorsque vous lisez ces fichiers avec Windows Media Player et la lecture s'arrête après 3 ou 4 minutes.)
- ≥Pour lire des fichiers enregistrés avec [Extra fine] sans avoir installé SD-MovieStage Ver.2.5, installez [MPEG4 Decoder Plug-in] qui se trouve sur le CD-ROM (fourni).
- ≥Lorsqu'une image animée MPEG4 enregistrée avec [Extra fine] est lue avec d'autres PC (Windows Media Player 6.4 ou plus), re-convertissez-la en utilisant la fonction [Convert] de SD-MovieStage Ver.2.5.
	- 1 **Démarrez SD-MovieStage Ver.2.5.**
	- 2 **Copiez le fichier MPEG4 enregistré avec [Extra fine] sur le disque dur du PC avec SD-MovieStage Ver.2.5. (Veuillez vous reporter à la page 16 du PDF d'instructions de SD-MovieStage Ver.2.5.)**
	- 3 **Sélectionner le fichier copié sur le disque dur et cliquez sur [Convert]. (Veuillez vous référer à la page 41 du PDF d'instructions de SD-MovieStage Ver.2.5.)**
	- 4 **Sélectionnez [D-snap (SV-AV25/ AV50)] sur [Output format] et paramétrez [High] sur [Quality].**
	- 5 **Cliquez sur [OK].**

## Avant de contacter le service après-vente

#### **Alimentation électrique**

- **1: Le Caméscope SD ne s'allume pas.**
- 1-1: La source d'alimentation électrique estelle branchée correctement ?
- 1-2: La batterie est-elle complètement chargée ? Rechargez-la au moyen de l'adaptateur CA.
- **2: Le Caméscope SD s'éteint automatiquement.**
- 2: Si vous n'utilisez pas le Caméscope SD pendant plus de 5 minutes, l'alimentation est automatiquement coupée pour économiser la batterie.
- **3: Le Caméscope SD ne reste pas allumé assez longtemps.**
- 3: La batterie est-elle déchargée ? Chargez la batterie ou introduisez une batterie complètement chargée.

#### **Batterie**

#### **1: La batterie s'épuise rapidement.**

- 1-1: La batterie est-elle complètement chargée ? Rechargez-la au moyen de l'adaptateur CA.
- 1-2: Utilisez-vous la batterie dans un endroit très froid ? Dans les endroits froids, le temps de fonctionnement de la batterie est plus court.
- 1-3: La batterie est-elle épuisée ? Si le temps de fonctionnement est court même après recharge complète de la batterie, c'est que la batterie est usée.

#### **Enregistrement**

- **1: L'enregistrement ne part pas, bien que le Caméscope SD soit sous tension et que la Carte Mémoire soit correctement insérée.**
- 1-1: Le Caméscope SD est-il allumé ?
- 1-2: Le bouton de protection en écriture est-il sur [LOCK] ? S'il est sur [LOCK], la Carte Mémoire ne peut pas être enregistrée.
- 1-3: La Carte Mémoire a-t-elle assez d'espace libre ? Effacer les données inutiles de la Carte Mémoire.

#### **Lecture**

- **1: Les images fixes enregistrées ne sont pas claires.**
- 1: Est-ce que [Quality] est paramétré sur [Normal] dans le menu ? Si l'enregistrement est paramétré sur [Normal], les images avec des détails pourraient inclure un dessin en forme de mosaïque. Paramétrez [Quality] sur [Fine].
- **2: La lecture des images ne semble pas normale.**
- 2: L'image pourrait être endommagée. Pour empêcher la perte de données images, l'enregistrement sur le PC est recommandé.
- **3: La capacité de temps d'enregistrement/stockage d'images fixes effective disponible sur la Carte Mémoire est très différente des valeurs indiquées dans le présent manuel d'utilisation.**
- 3-1: La capacité de temps d'enregistrement/stockage d'images fixes effective dépend du type d'image.
- 3-2: Lorsque des données images animées MPEG4, images fixes, son et audio sont enregistrées sur la Carte Mémoire, la capacité de la Carte Mémoire utilisable est inférieure.
- **4: Lorsque vous écoutez un fichier musical ou un fichier son, le moniteur LCD s'éteint soudainement.**
- 4-1: Le moniteur LCD s'éteint automatiquement environ 5 secondes après le début de lecture ou d'enregistrement d'un fichier son. Lorsqu'on ouvre et on ferme le moniteur LCD, il s'active. Toutefois, si aucune opération n'est effectuée pendant environ 5 secondes, le moniteur LCD s'éteint de nouveau. (Le moniteur LCD s'allume lorsque la lecture s'interrompt (ou en pause).)
- 4-2: Lorsque le mode [Power save] est paramétré sur [On], le moniteur LCD s'éteint 5 secondes après le début de lecture d'un fichier musical.
- **5: Une indication [**k**] ou un écran noir s'affiche.**
- 5-1: L'indication [×] apparaît lorsque les données sont endommagées et ne peuvent être lues.
- 5-2: L'écran est devenu noir lorsque vous avez essayé de lire des données dont le format n'est pas compatible avec le Caméscope SD.
- **6: Même si une Carte Mémoire est formatée, elle ne peut pas être utilisée.**
- 6: Le Caméscope SD comme la Carte Mémoire pourraient être endommagés. Consultez votre revendeur Panasonic.
- **7: La lecture ou l'enregistrement ne fonctionnent pas et l'écran est congelé. Le moniteur LCD reste sombre pendant l'enregistrement d'images fixes ou animées.**
- 7: Eteignez le Caméscope SD. Si le Caméscope SD est éteint après avoir appuyé sur le bouton  $[(1)]$ , retirez-le du socle USB et enlevez la batterie.
- **8: Le son n'est pas présent pendant la lecture d'une image fixe.**
- 8: Le son n'est pas présent dans le mode Image Fixe (enregistrement ou lecture d'images fixes).
- **9: Les images ne s'affichent pas sur le téléviseur bien que le Caméscope SD soit connecté au poste.**
- 9-1: Connectez correctement le Caméscope SD au téléviseur.
- 9-2: Utilisez le câble AV fourni.
- 9-3: Lorsque le Caméscope SD est paramétré sur le mode [ a], ni les images vidéo ni l'audio ne sont diffusés par le terminal [A/V OUT].
- 9-4: La vidéo ou l'audio ne sont pas diffusés par le terminal [A/V OUT] auquel cas [Output select] est paramétré sur [LCD].

#### **Autres**

- **1: Comment puis-je envoyer des images animées MPEG4 enregistrées comme E-mail ?**
- 1: Capturez les images animées enregistrées sur le Caméscope SD sur un PC et joignez-les à un E-mail pour les envoyer. Dans ce cas, il est recommandé de faire un fichier de 1 Mo ou moins. Le temps d'enregistrement d'images animées MPEG4 de 1 Mo est environ 8 secondes (Super fine), 15 secondes (Fine) ou 60 secondes (Economy). (La capacité maximum d'un fichier envoyé en pièce-jointe d'un E-mail diffère en fonction de l'environnement utilisé.) Même si vous envoyez les données enregistrées avec lExtra finel. elles ne peuvent être lues sans un Caméscope SD (SV-AV50, SV-AV25) Panasonic. Si le fichier est lu sur PC, Windows Media Player 6.4 ou plus est nécessaire. Si le fichier est lu sur Macintosh, utilisez Windows Media Player for Macintosh. (Mac OS<sup>®</sup> 8.0 ou plus.) Windows Media Player for Macintosh peut être téléchargé sur le site Microsoft.
- **2: Des points rouges, bleus, verts ou blancs apparaissent à l'écran.**
- 2: 0,01% ou moins des pixels de certains moniteurs LCD peuvent rester allumés ou éteints.
- **3: Quand le câble USB est connecté, un [?] vert apparaît dans [USB Mass Storage Device] sous [Device Manager] du S.E. Windows.**
- 3: Si le câble USB est connecté sans que le pilote USB (fourni) soit installé, [?] apparaîtra sur certain S.E. Retirez le câble USB du Caméscope SD et installez le pilote USB suivant la procédure indiquée à la page 44, et [?] disparaîtra.
- **4: Quand le câble USB est débranché sous Windows Me, le message d'enlèvement dispositif apparaît.**
- 4: Si le câble USB est connecté sans installer le pilote USB (fourni) sous Windows Me, le message d'avertissement apparaîtra dès que le câble USB sera débranché. Installez le pilote USB et le message d'avertissement n'apparaîtra pas. En ce qui concerne les modalités de débranchement du câble USB sous Windows XP ou Windows 2000, veuillez vous reporter page 47.
- **5: La roulette ou autres ne s'activent pas.**
- 5: Vérifiez si [● HOLD] apparaît sur le moniteur LCD. S'il apparaît, appuyez sur le bouton [MENU] pendant 2 secondes ou plus pour éliminer [● HOLD] du moniteur LCD. La roulette s'activera.

# **Spécifications**<br><sub>Caméscope</sub> SD

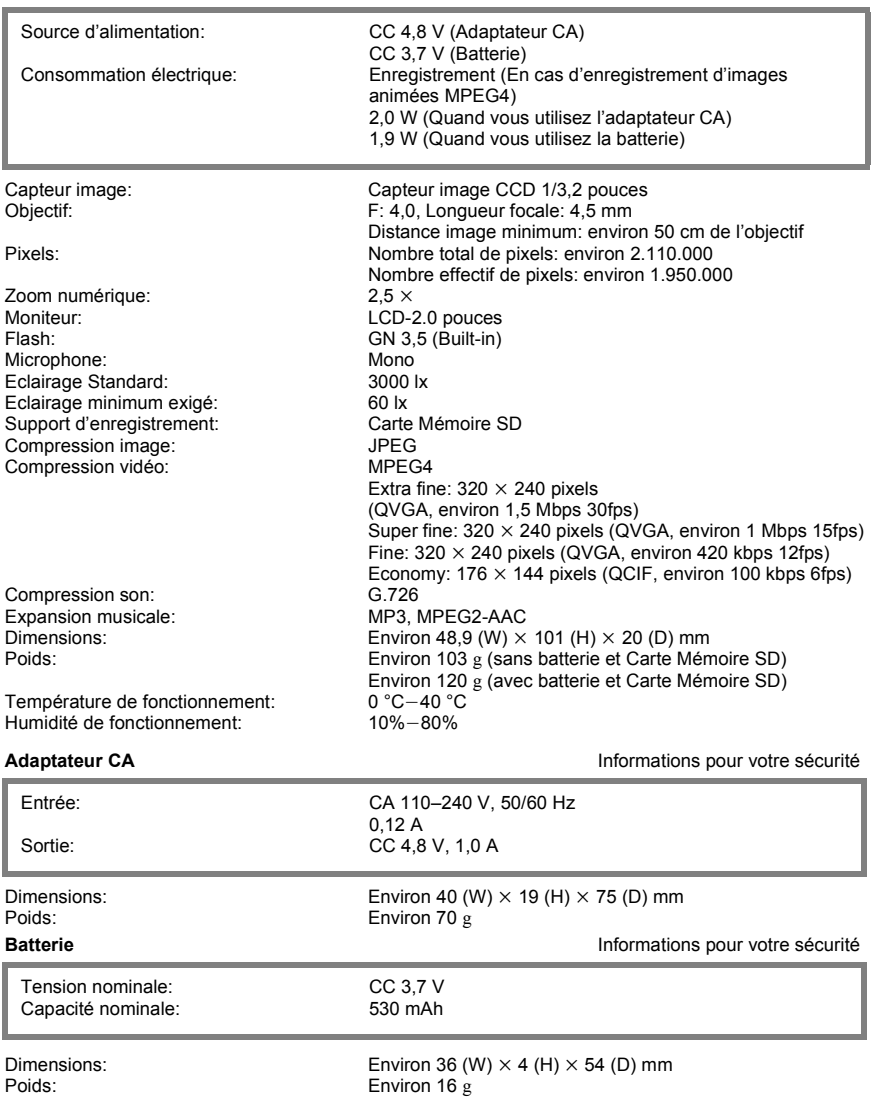

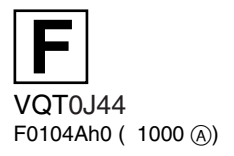

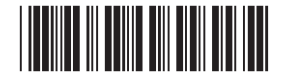

**Matsushita Electric Industrial Co., Ltd.**<br>Web site: http://www.panasonic.co.jp/global/